# **Tutoriels d'utilisation de LYNX Comment ouvrir un compte et passer vos ordres**

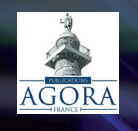

## **AVANT DE COMMENCER**

#### <span id="page-1-0"></span>Cher lecteur,

Interactive Brokers (IB) est de toute évidence le plus grand courtier international, celui qui propose l'accès au plus grand nombre de marchés et de produits boursiers. C'est la raison pour laquelle nous vous l'avons souvent recommandé dans nos différents services d'investissement.

Oui mais voilà, à l'usage, nous nous sommes rendu compte qu'Interactive Brokers avait cinq grands défauts :

- **•** l'ouverture de compte est vraiment, vraiment longue et complexe. Malgré notre tutoriel, vous avez été très nombreux à nous écrire pour nous faire remarquer qu'ouvrir un compte chez IB était un vrai labyrinthe et un vrai casse-tête ;
- **•** sa plateforme de trading TWS n'est pas des plus simples à prendre en main ;
- **•** son service clients est loin d'être… réactif et parle majoritairement anglais ;
- **•** toute la plateforme n'est pas traduite en français, ce qui, dans certains détails, peut vous poser problème ;
- **•** le minimum de versement pour ouvrir un compte est de 10 000 \$ ou équivalent.

Bref, malgré son exhaustivité et ses tarifs ultra-attractifs, Interactive Brokers a le défaut d'être trop compliqué.

Nous avons donc continué nos recherches, et pensons avoir trouvé la perle rare en termes de courtier : il s'agit du [broker européen LYNX](http://www.lynxbroker.fr/agora-trading).

Nous les avons rencontrés et immédiatement, nous avons su qu'ils allaient pouvoir apporter un « plus » à nos lecteurs.

Il nous est apparu que ce broker, d'envergure internationale, allait pouvoir vous proposer la meilleure qualité de services, le plus grand choix de marchés, de produits boursiers, et pour des tarifs qui restaient ultra-compétitifs avec une plateforme fiable.

Nous avons donc mis en place un contrat d'affiliation de type « partenaire référant » avec ce broker, et nous sommes heureux de vous le proposer.

LYNX Broker a en fait un partenariat avec Interactive Broker. Il va utiliser la technologie d'Interactive Brokers, donc donner accès à toutes les places de marché mondiales, à tous types de produits boursiers, à toutes les devises, tout en présentant les avantages suivants :

- **•** un versement minimum de 3 000 € sera nécessaire contre 10 000 \$ sur IB ;
- **•** un support en français, sans file d'attente en utilisant un numéro gratuit. Un chat est aussi disponible en français ;
- **•** pas de frais d'inactivité de 10 USD par mois comme sur IB ;
- **•** choix entre la plateforme TWS (celle d'Interactive Brokers, si vous êtes aguerri et habitué) ou Lynx Basic (plus simple et bien suffisante pour pouvoir appliquer la grande majorité de nos conseils) ;
- **•** une grande variété de type d'ordre « intelligents » (en plus des ordres à prix limite, stop, ou au marché). C'est vraiment idéal pour construire des stratégies de trading efficaces et limiter votre risque sans devoir rester scotché derrière votre écran. (Vous pouvez voir ce tuto concernant [l'utilisation des différents ordres de Bourse\)](https://vimeo.com/149742576).

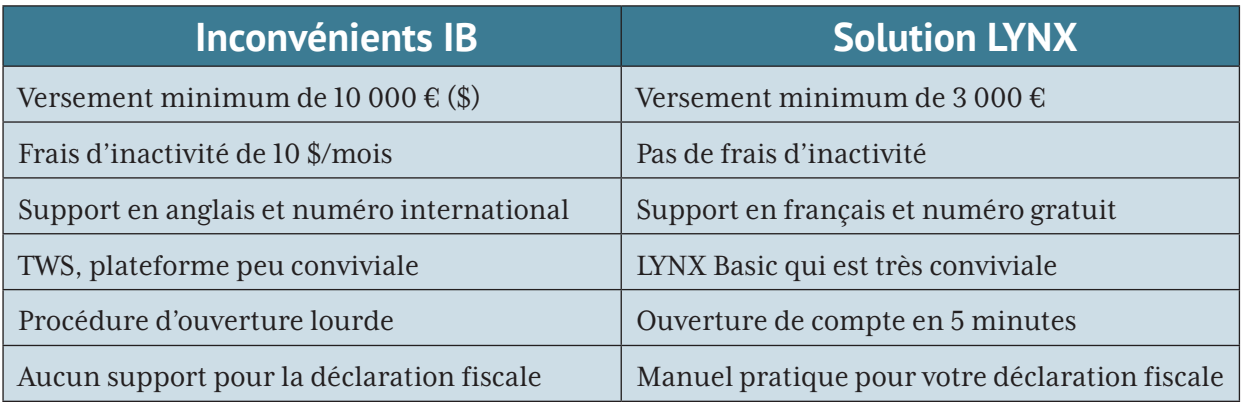

Avec Lynx, vous avez donc les avantages d'Interactive Brokers et pouvez ainsi l'utiliser pour toutes les recommandations que nous vous envoyons… sans en avoir les inconvénients !

Pour aller encore plus loin et vous faciliter la tâche, nous avons réalisé ce guide pour vous aider à [ouvrir un compte Lynx](https://www.lynxbroker.fr/agora-trading/), à passer vos ordres et utiliser les deux plateformes à disposition.

De cette manière, vous ne perdrez pas de temps avec les formalités administratives, et pourrez suivre nos conseils au plus vite.

Si jamais vous avez des questions, vous pouvez toujours nous écrire à [la-redaction@publications](mailto:la-redaction@publications-agora.fr)[agora.fr](mailto:la-redaction@publications-agora.fr), mais sachez cependant que nous vous renseignerons toujours moins bien que les personnes qui travaillent chez LYNX concernant la plateforme !

Le mieux donc, si vous avez encore des questions sur votre ouverture de compte ou le passage d'ordres après avoir lu ce guide, est de les contacter directement :

Soit par e-mail à info@lynxbroker.fr

Soit par téléphone 0800 941293 (appel gratuit)

Dites-leur bien que vous venez de la part des Publications Agora, et vous serez parfaitement reçu et entendu !

Cela dit, je pense que le guide que nous vous proposons est assez exhaustif et devrait répondre à la plupart de vos questions (si vous en aviez !)

À très bientôt,

Et bons débuts dans vos investissements !

## **TABLE DES MATIÈRES**

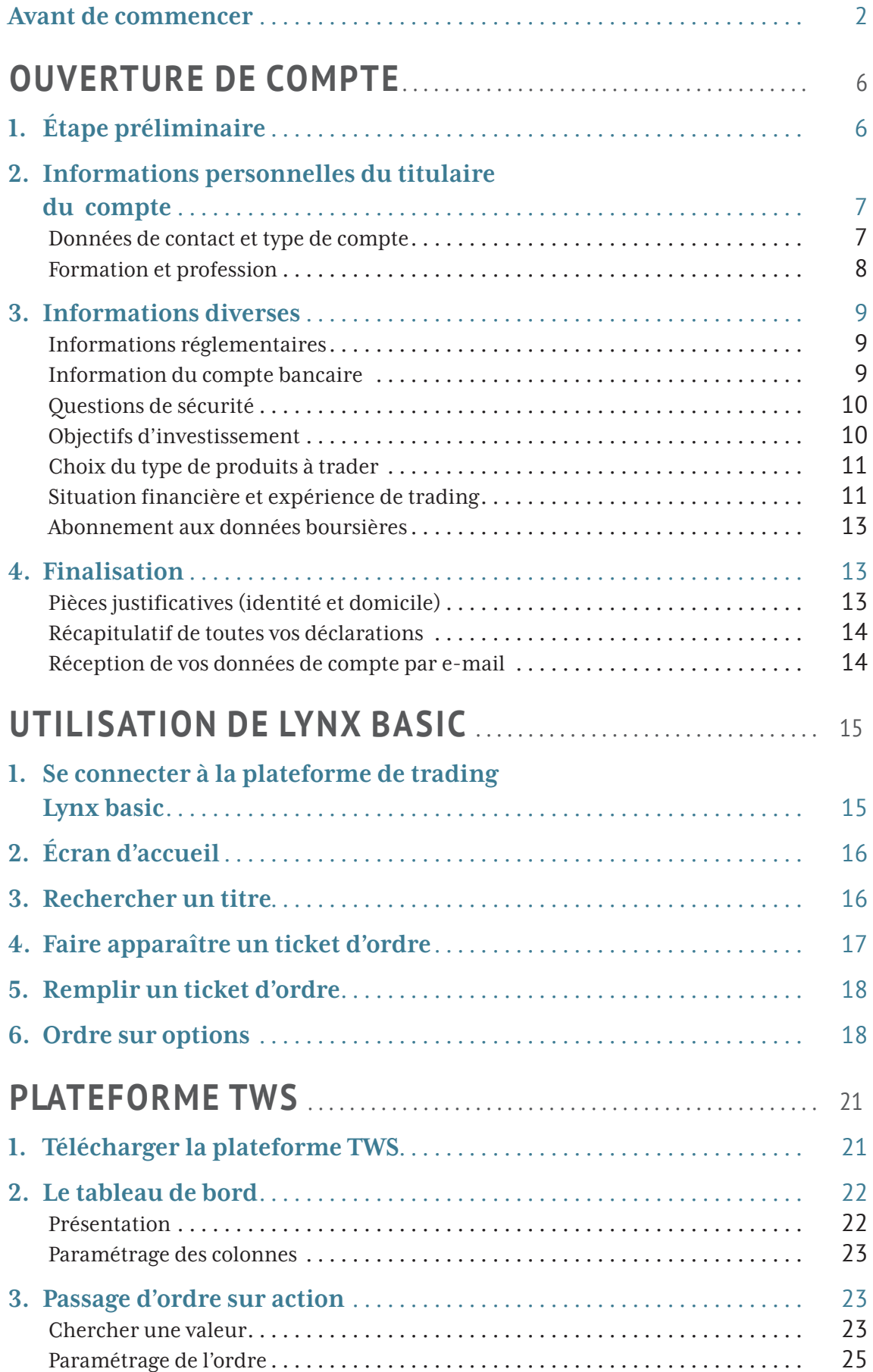

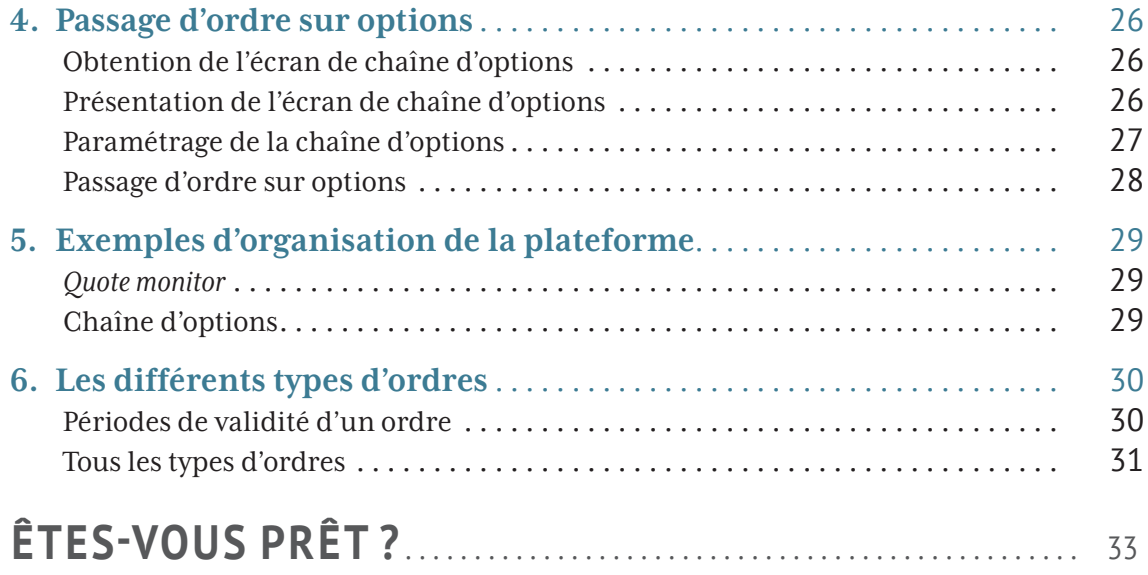

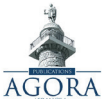

#### **Guide LYNXBROKER**

Guide LYNXBROKER© 2019 Publications Agora – Reproduction même partielle uniquement avec l'accord de la société éditrice – Directeur de la publication : Olivier Cros – Rédacteur technique : Gaël Deballe – Assistante éditoriale : Laurence Lemasson – Mise en page : François Petit – Nos bureaux sont situés : 8, rue de la Michodière – CS50299 – 75 081 Paris CEDEX 02 RCS Paris 399 671 809 – APE 5813Z – Internet : www.publications-agora.fr – Service clients : 01.44.59.91.11, email : service-clients@publications-agora.fr – La rédaction : la-redaction@ publicationsagora.fr – Couverture © Myimagine, Cloudtail – Fotolia.com

Nous portons le plus grand soin à la rédaction de nos articles et nos recommandations sont soigneusement vérifiées, mais nous ne sommes pas responsables des erreurs ou oublis que vous trouveriez dans cette publication. Attention : n'investissez jamais plus que vos moyens ne vous le permettent. La valeur de tout investissement et des revenus qui en découlent peut monter aussi bien que descendre. Nous conseillons à nos lecteurs de consulter, avant d'investir, un courtier ou conseiller financier indépendant agréé.

Nous avons noué avec LYNX BROKER une relation commerciale (liens d'affiliation notamment). Cependant, Publications Agora France et ses équipes s'engagent à la plus grande honnêteté intellectuelle afin que nos recommandations de liens répondent à un réel intérêt pour vous, nos clients, et ne soient, en aucun cas, guidés par une logique financière. Bien entendu, vous pouvez faire vos propres recherches et utilisez le broker de votre choix. Notre service clients se tient à votre disposition si vous avez des questions à ce sujet. Nous vous invitons à consulter également notre <u>Guide des Brokers 2019</u>. Vous pouvez ouvrir votre compte sur LYNX BROKER en cliquant sur le lien suivant : [broker européen LYNX.](http://www.lynxbroker.fr/agora-trading)

## **Tutoriel 1 Ouverture de compte**

<span id="page-5-0"></span>Tout d'abord, cliquez sur [ce lien pour ouvrir un compte LYNX](http://www.lynxbroker.fr/agora-trading).

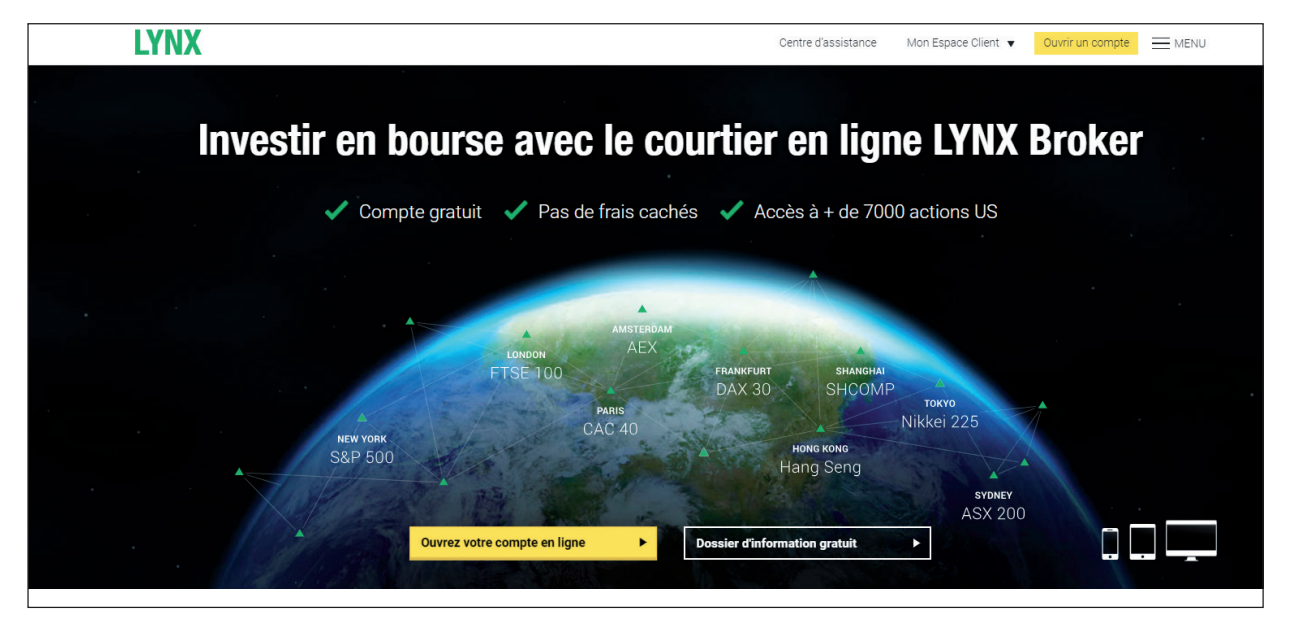

## **1. ÉTAPE PRÉLIMINAIRE**

Après avoir cliqué sur « **[Ouvrez un compte en 5 mins »](http://bit.ly/2kF1C1l)**, vous avez le choix entre ouvrir un compte en ligne ou par e-mail :

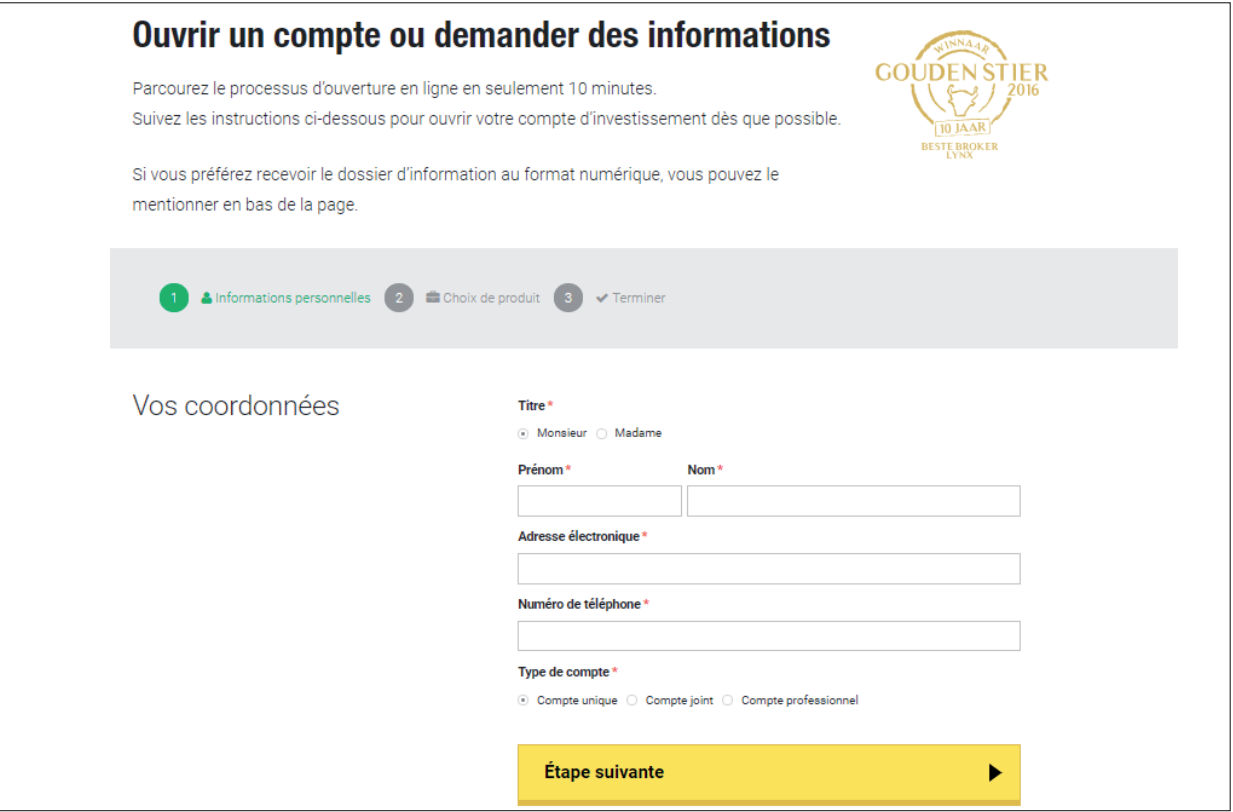

Cliquez sur **« ouvrir un compte en ligne »**, c'est le plus rapide.

#### <span id="page-6-0"></span>**2. INFORMATIONS PERSONNELLES DU TITULAIRE DU COMPTE**

### **Données de contact et type de compte**

Voici la page qui s'ouvre alors :

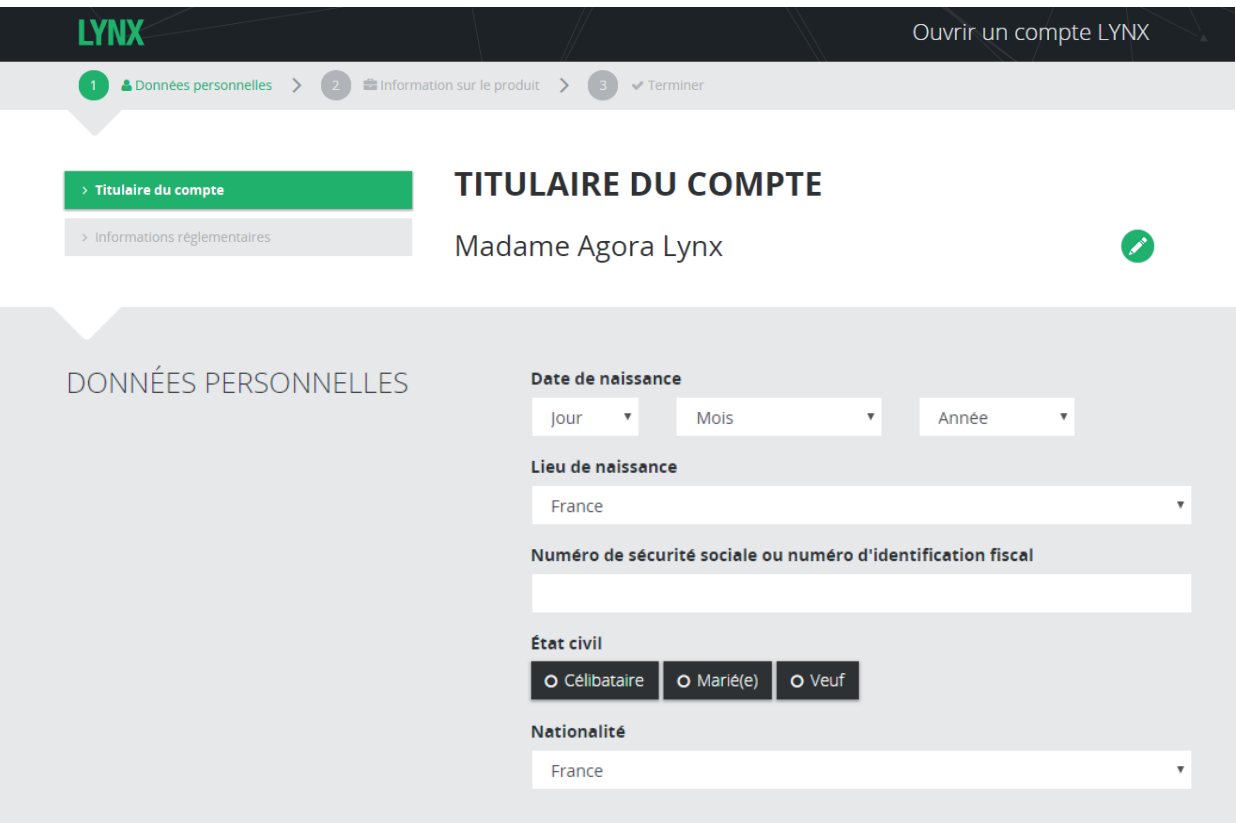

Remplissez soigneusement vos coordonnées de contact (nom et prénom tels qu'indiqués sur votre document d'identité).

Choisissez ensuite le type de compte (personnel, joint ou d'entreprise).

Pour info, si vous désirez ouvrir un compte d'entreprise (entreprise de droit européen uniquement), voici les documents qu'il vous faudra fournir :

- les articles de la société ;<br>• acte constitutif :
- 
- acte constitutif ;<br>• *preuve de réside* **•** preuve de résidence de la société (extrait bancaire ou facture de gaz, d'eau) ;
- **•** carte d'identité ou passeport de tous les représentants légaux ;
- **•** justificatif de domicile de tous les représentants légaux ;
- **•** *proof of trader authority* ;
- **•** *proof of ability to trade on margin.*

Pour la suite de ce document, nous allons cependant supposer qu'il s'agit d'un **« compte unique »** (personnel). Cliquez sur **« suivant »** en bas à droite.

Continuez ensuite à remplir les informations vous concernant (date de naissance, adresse, etc).

Le **« numéro national »** est le numéro figurant sur votre carte d'identité ou passeport. Il vous suffit de le reporter dans le champ spécifié.

<span id="page-7-0"></span>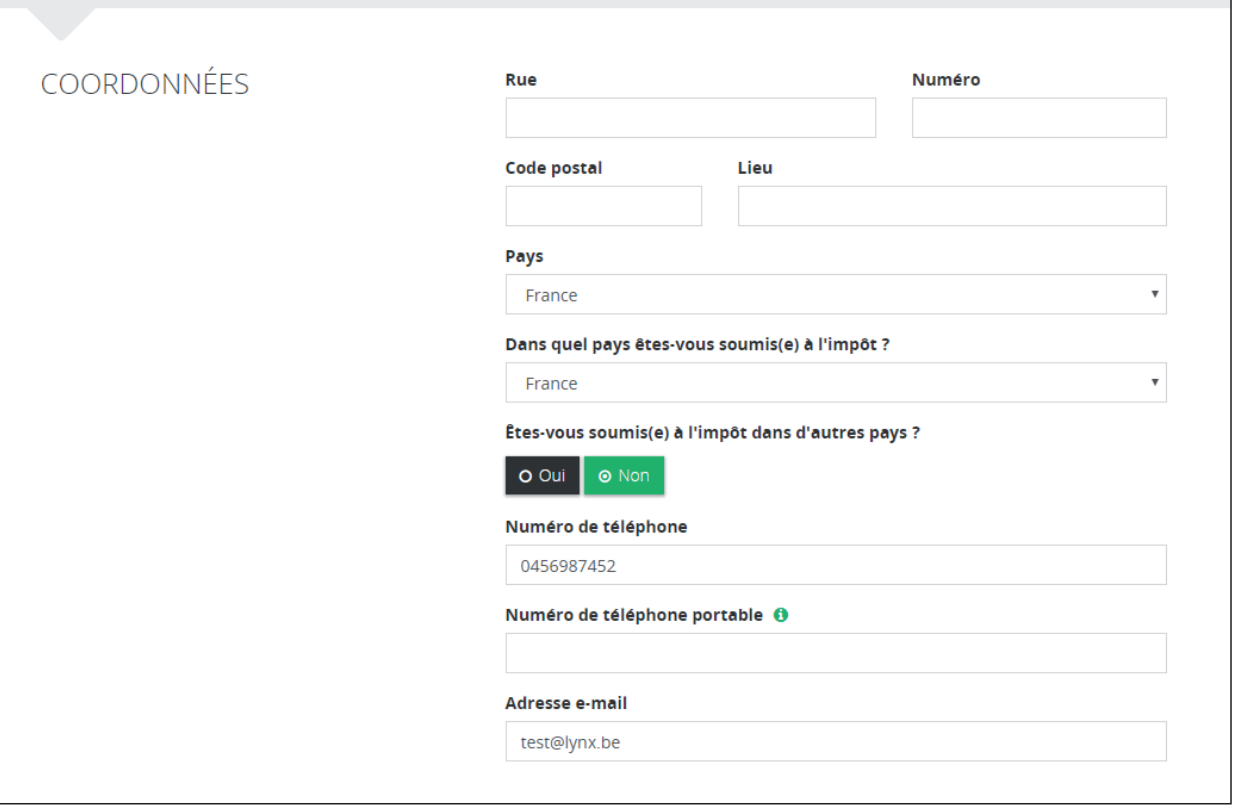

N'oubliez pas de renseigner une adresse de correspondance si celle-ci est différente de votre résidence fiscale.

#### **Formation et profession**

 $\Gamma$ 

Il vous est ensuite demandé quelques informations concernant votre vie professionnelle : remplissez les champs, très simplement.

 $\overline{\phantom{a}}$ 

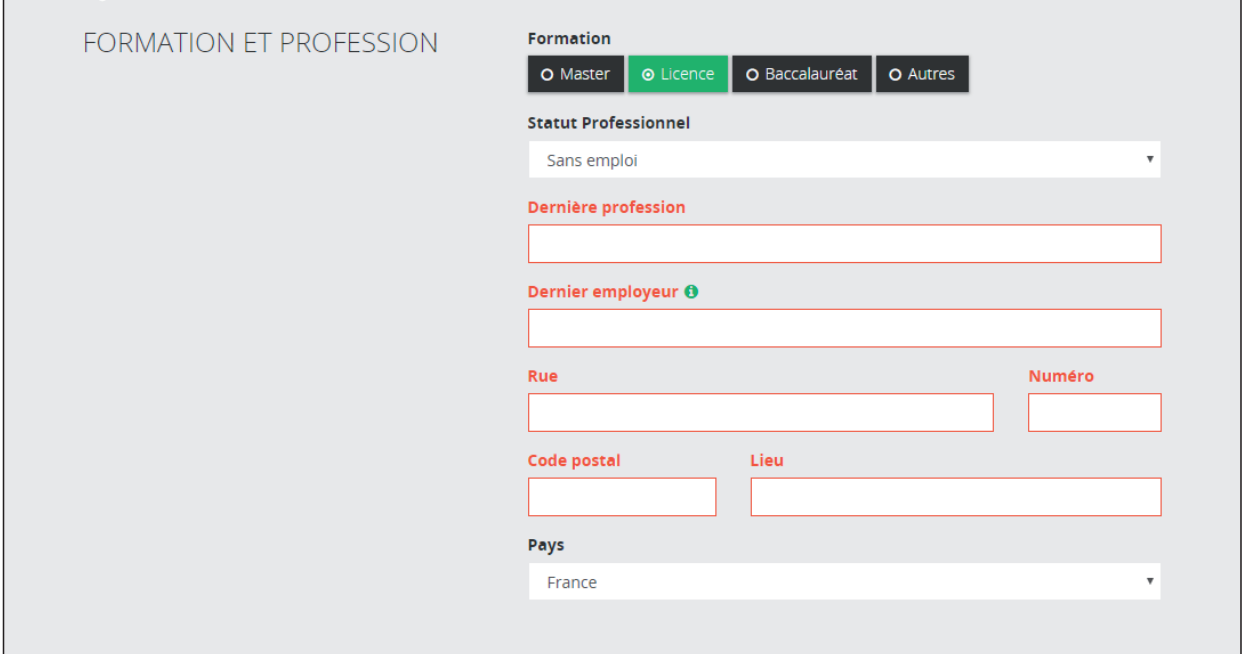

Accédez ensuite à l'étape concernant les « **INFORMATIONS RÉGLEMENTAIRES** » en cliquant sur « **suivant** ».

## <span id="page-8-0"></span>**3. INFORMATIONS DIVERSES**

#### **Informations réglementaires**

Viennent ensuite des questions d'ordre réglementaire pour éviter tout conflit d'intérêt :

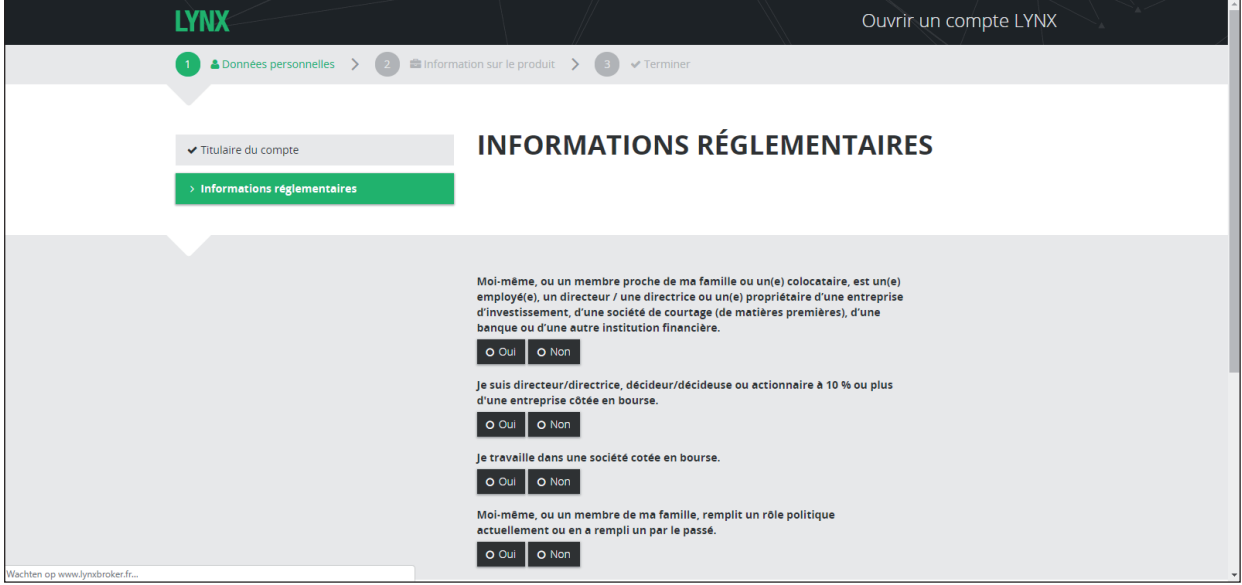

Le plus probable est que vous allez répondre **« non »** à toutes ces questions mais assurez-vous tout de même d'être dans les règles.

Répondez bien sûr de façon complètement transparente car les autorités de régulation ne plaisantent pas avec cela. Parfois les ennuis peuvent survenir plusieurs années plus tard.

#### **Information du compte bancaire**

Cette partie concerne le compte bancaire avec lequel vous allez faire votre virement (minimum  $3000 \text{ E}$ ) pour alimenter votre compte de trading LYNX.

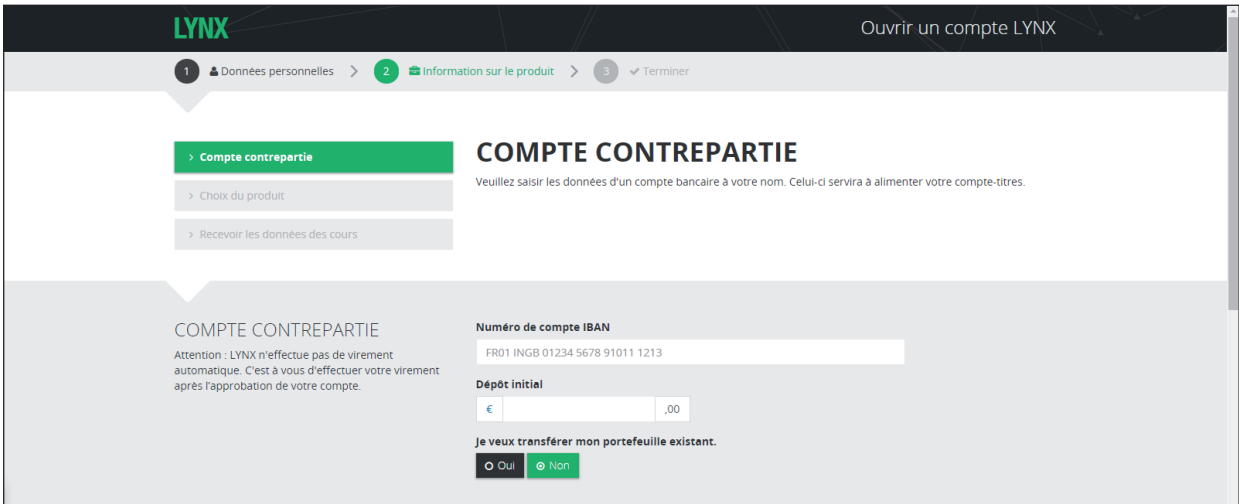

Rentrez donc l'IBAN de ce compte afin que LYNX puisse bien identifier la provenance de vos fonds.

Vous pouvez à ce moment-là transférer votre portefeuille existant chez LYNX (que ce soit un compte-titres ouvert chez votre banque ou bien sur IB ou tout autre courtier). Vous avez pour cela à remplir le formulaire proposé par LYNX qui se chargera des formalités. Pour plus d'informations, n'hésitez pas à les contacter.

<span id="page-9-0"></span>Trois questions de sécurité vous sont ensuite demandées. Elles vous seront utiles si vous avez besoin de récupérer votre mot de passe.

### **Questions de sécurité**

Choisissez ensuite 3 questions de sécurité parmi une longue liste et donnez les réponses connues de vous seul.

Ceci permet à LYNX de vous identifier de manière sûre si jamais vous oubliez votre mot de passe ou avez un quelconque problème de connexion.

Notez bien vos réponses quelque part !

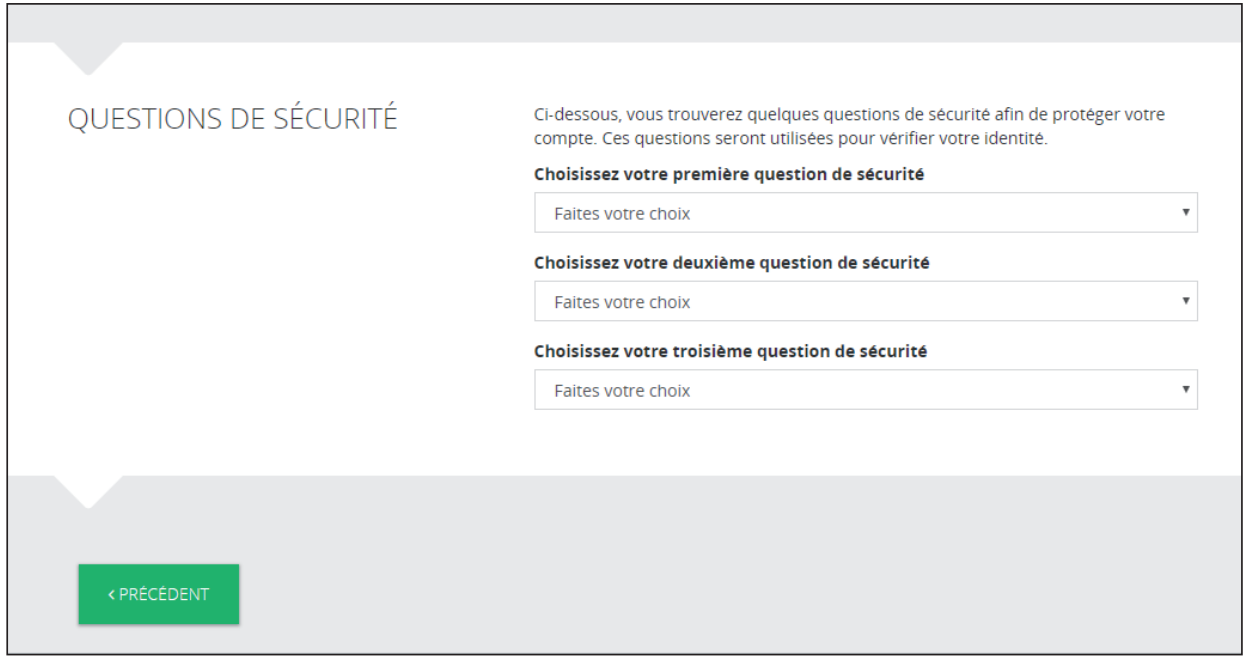

#### **Objectifs d'investissement**

Ensuite, vos objectifs de trading vous sont demandés.

Je vous conseille de cocher les trois premières cases pour ne pas avoir de restrictions par la suite :

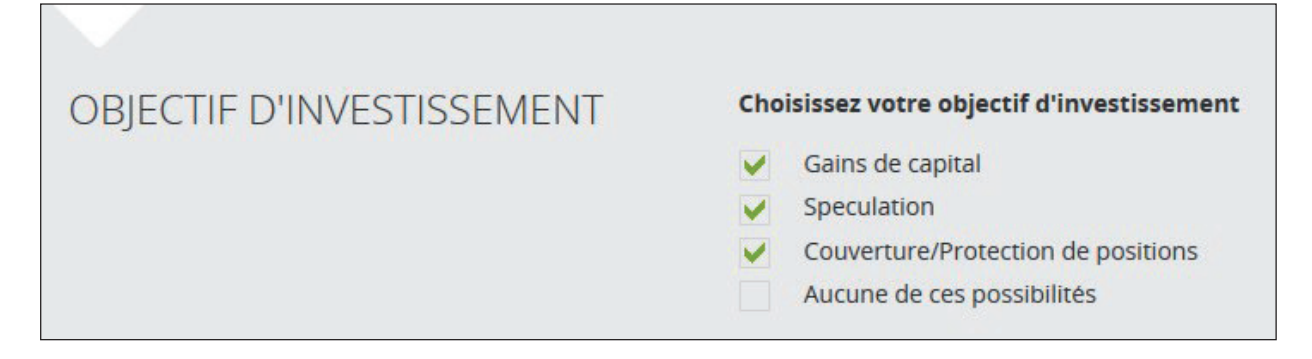

#### <span id="page-10-0"></span>**Choix du type de produits à trader**

Prenez ici le « Compte Trading-Pro » pour avoir accès au maximum de produits dont les options et les devises.

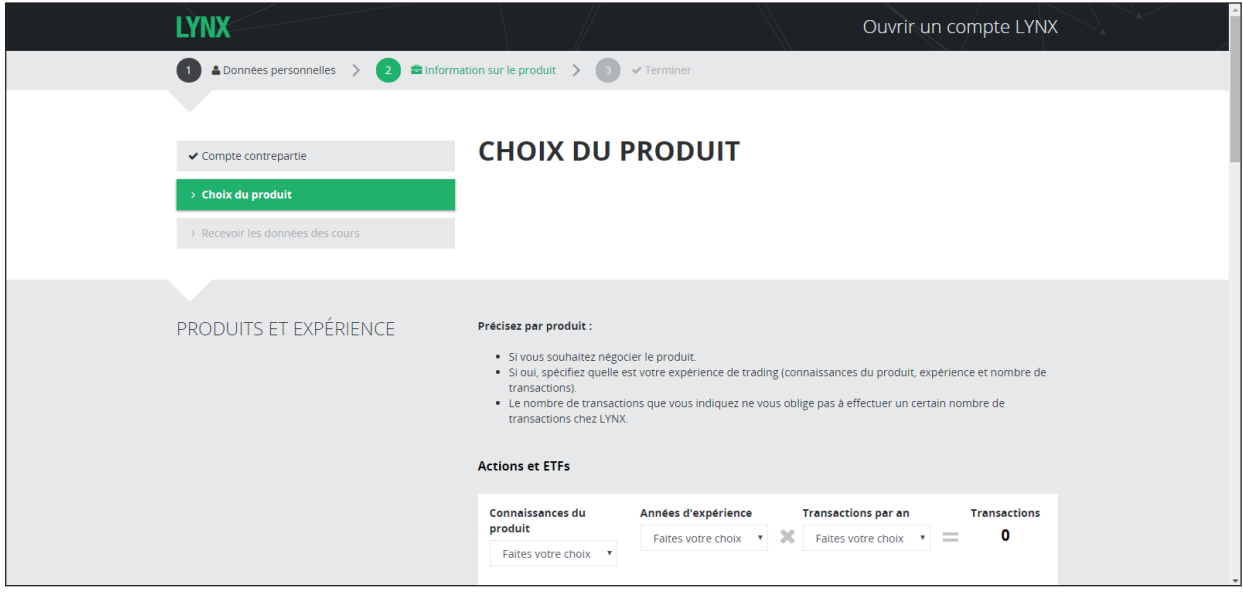

#### **Situation financière et expérience de trading**

Dans cette partie, vous confirmez que vous avez suffisamment d'aisance financière pour faire du trading (je vous rappelle que vous ne devez investir que l'argent dont vous n'avez pas besoin pour vivre et seulement une partie de votre épargne) et vous décrivez votre expérience dans le trading :

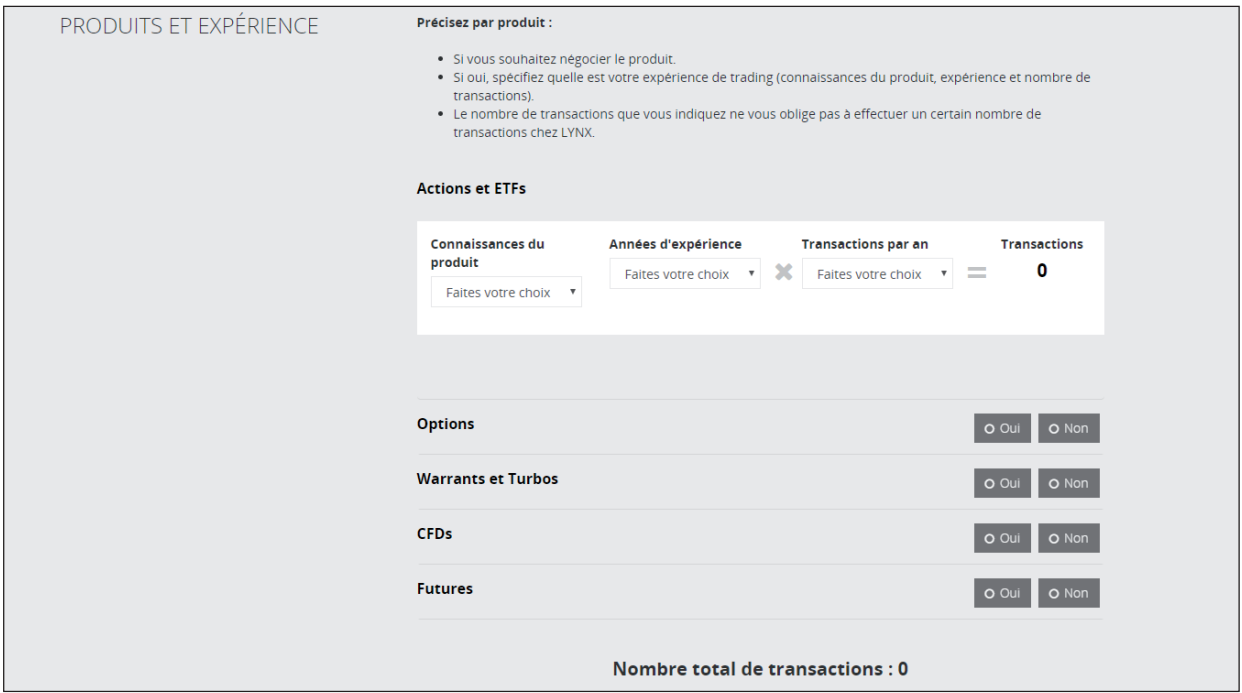

Pour chaque produit (actions, options, *futures*, devises) LYNX vous demande votre expérience le concernant.

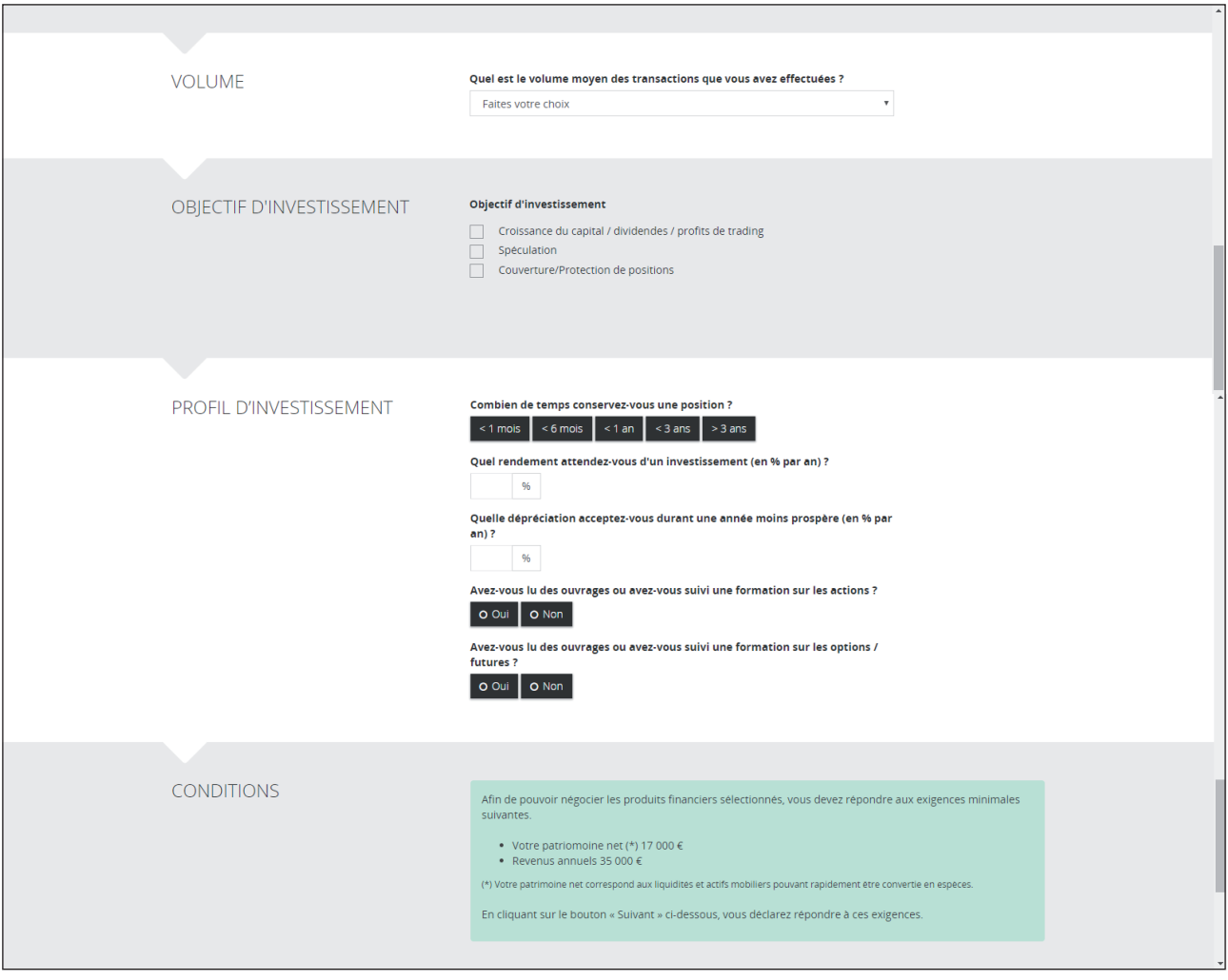

- **Actions** Mettez préférablement une très bonne expérience (> 3 ans) pour ne pas avoir de restrictions.
- **Options** Si vous suivez les services des Publications Agora qui recommandent des options, nous avons rédigé un guide sur les options qui vous apportent déjà une très bonne connaissance de base : vous pouvez pour cela cocher la case  $\ll$  < 3 ans ».

À noter que dorénavant, il est nécessaire d'avoir réalisé au moins 100 transactions via la plateforme de Lynx par le passé afin de pouvoir avoir accès aux options sur actions.

**! MISE EN GARDE :** je vous donne ces indications afin que vous puissiez sans problème ouvrir un compte et traiter les options. Mais ayez bien en tête que vous seul êtes responsable de ce que vous y indiquez et des trades que vous réaliserez par la suite. Ces questionnaires sont, pour le broker, une manière de s'assurer que vous avez le niveau requis, et que vous ne viendrez pas vous plaindre auprès de lui si vous perdez votre capital en Bourse. Les Publications Agora ne pourront être en aucun cas tenues responsables des informations que vous aurez indiquées et de l'usage que vous ferez de votre compte de trading.

**Nombre de transaction par an** Faites un calcul approximatif du nombre d'ordre que vous allez passer. Attention : quand vous achetez puis vendez une action, cela compte pour 2 ordres ! Dites-vous que pour chaque position initiée, il faudra la déboucler.

#### <span id="page-12-0"></span>**Abonnement aux données boursières**

Concernant les abonnements aux données de Bourse, je vous conseille seulement les deux packages gratuits dans un premier temps. Je ne pense pas que vous ayez besoin du temps réel, sauf si vous êtes vraiment un investisseur aguerri et que vous faites du trading en temps réel.

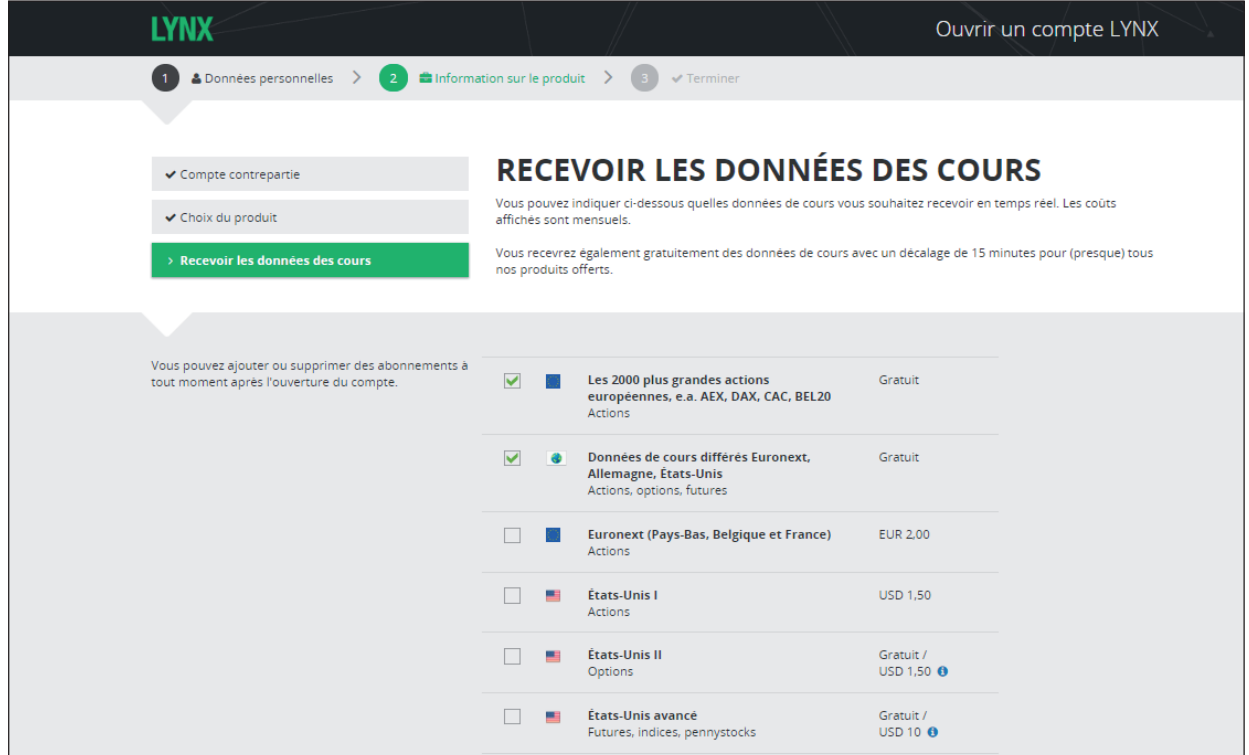

Pour info, les données d'accès en temps réel aux données américaines sont gratuites lorsque la commission mensuelle totale dépasse 30 \$, - ou l'équivalent dans d'autres monnaies. Si non, ce service coûte 10 \$ par mois.

### **4. FINALISATION**

#### **Pièces justificatives (identité et domicile)**

Scannez une copie de votre passeport (ou autre document d'identité) et d'un justificatif de domicile (relevé bancaire) et chargez-les sur le site.

Vous pourrez aussi les envoyer plus tard par e-mail à info@lynxbroker.fr si vous ne les avez pas sous la main présentement.

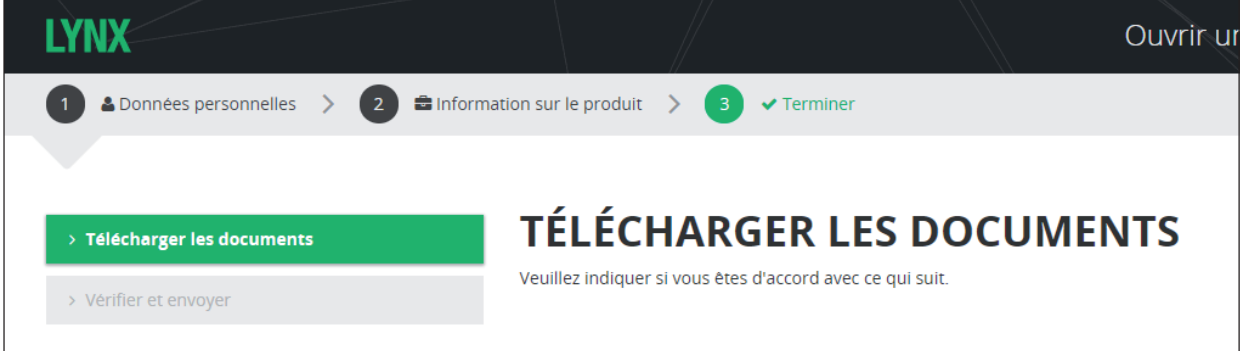

#### <span id="page-13-0"></span>**Récapitulatif de toutes vos déclarations**

S'affiche ensuite une longue page où sont résumées toutes vos déclarations précédentes. Vous pouvez bien entendu les modifier encore à cet instant.

Une fois que vous avez relu vos déclarations, cliquez enfin sur « **Finaliser** » au bas de la page pour valider l'ouverture du compte.

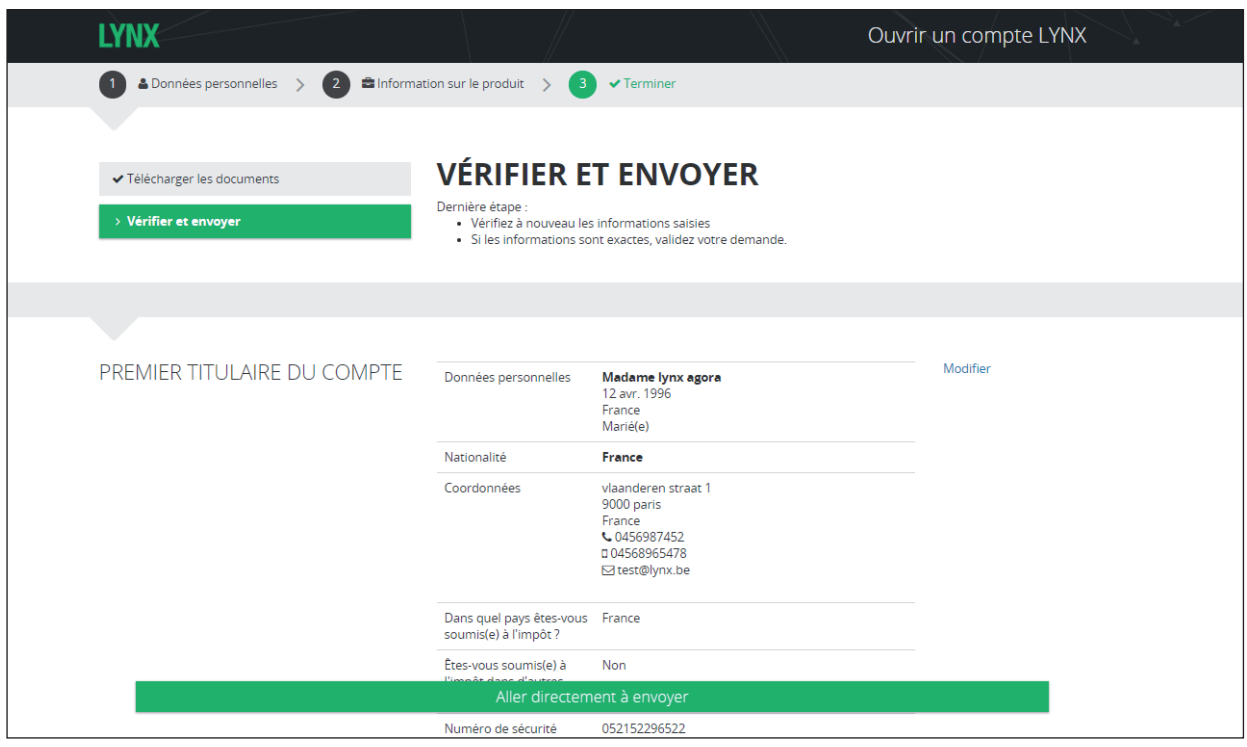

#### **Réception de vos données de compte par e-mail**

Une fois que vous aurez bien transmis les deux documents demandés et que LYNX les aura validés, vous recevrez les données de votre compte par e-mail sous 2 jours ouvrés en moyenne.

Vous pourrez ainsi ensuite effectuer le virement de 3 000 € (c'est le minimum) auprès de LYNX et avoir accès à votre compte de trading.

Voilà : à ce moment, vous êtes prêt à passer vos premiers ordres de Bourse !

Voyons à présent comment prendre en main la plateforme LYNX BASIC qui va vous permettre d'acheter vos titres. Vous allez voir, c'est extrêmement simple et intuitif.

## **Chapitre 2 Utilisation de Lynx Basic**

#### <span id="page-14-0"></span>**1. SE CONNECTER À LA PLATEFORME DE TRADING LYNX BASIC**

Allez sur [www.lynxbroker.fr.](http://www.lynxbroker.fr/)

Cliquez en haut à droite sur **Mon Espace Client**

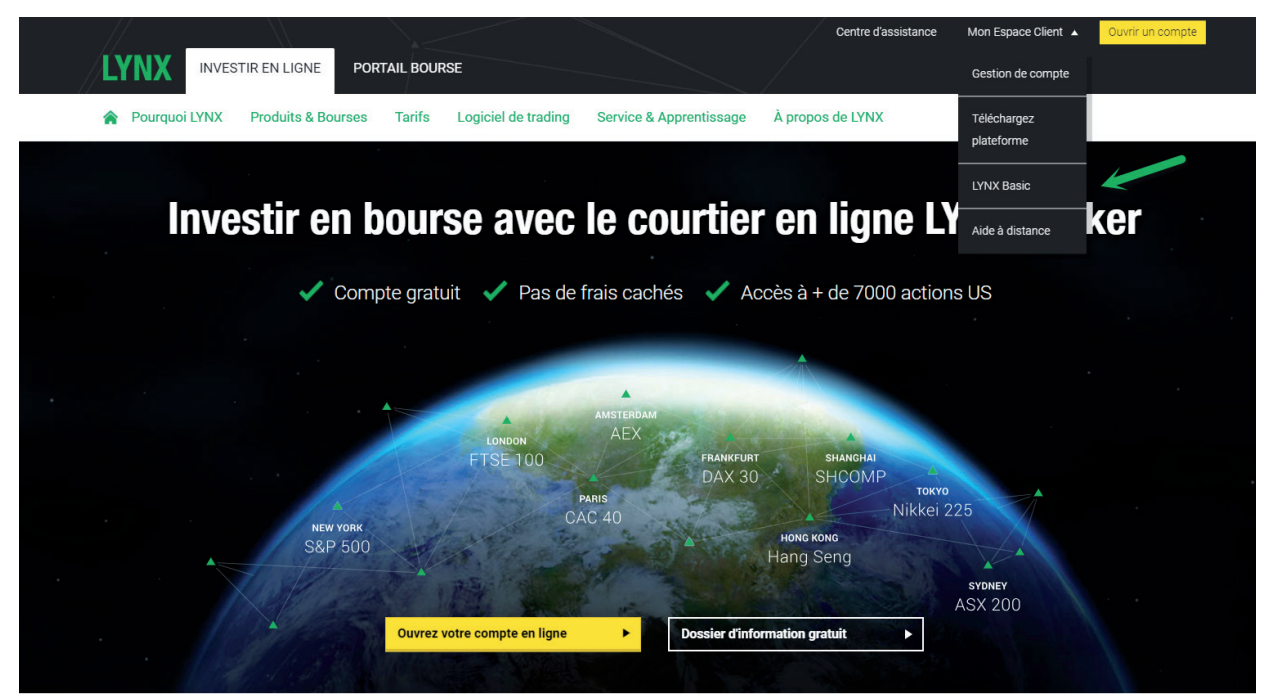

Choisissez **LYNX Basic**

Vous allez être redirigé vers une nouvelle page.

Remplissez votre **nom d'utilisateur** et votre **mot de passe** (fourni dans le document PDF confirmant votre ouverture de compte). Cliquez sur **Connexion.**

Si vous avez une carte de sécurité personnelle, remplissez les nombres correspondants demandés et cliquez sur **Connexion**.

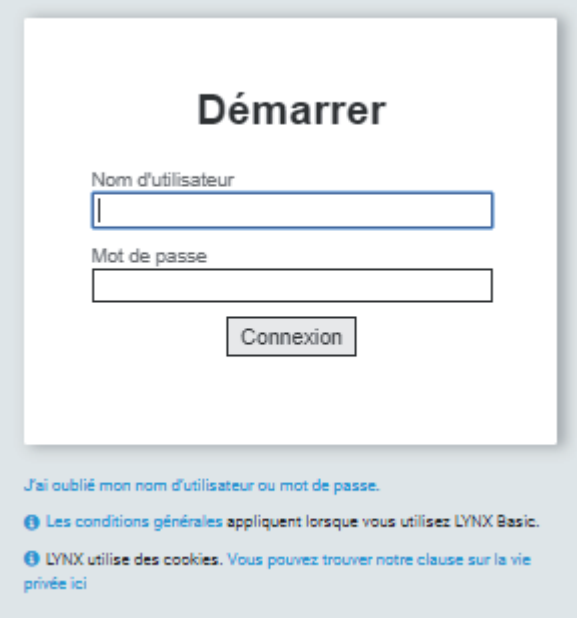

## <span id="page-15-0"></span>**2. ÉCRAN D'ACCUEIL**

Lorsque vous êtes connecté, l'écran d'accueil suivant apparaît :

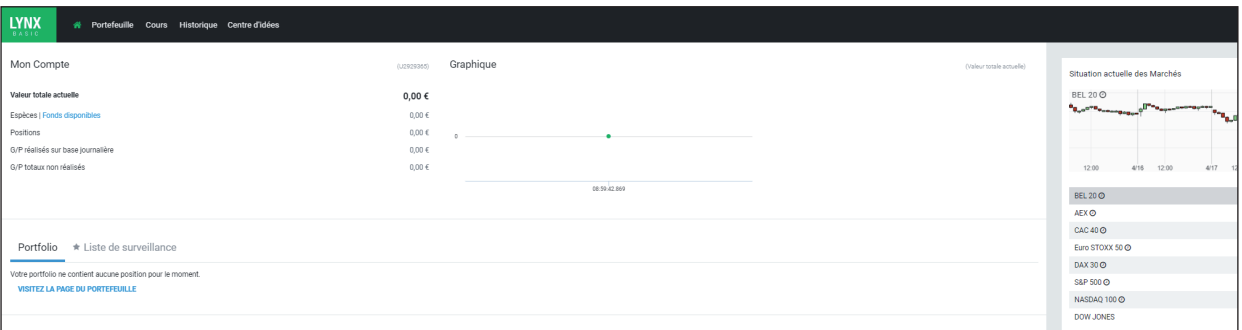

Il affiche une vue d'ensemble du marché.

Tout en haut figure la barre de navigation :

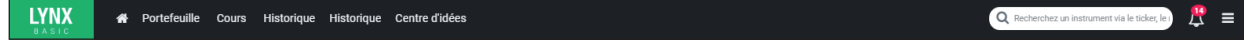

**ACCUEIL** : retour à la page d'accueil.

**PORTEFEUILLE** : pour avoir un aperçu de vos positions, ordres en cours, opérations effectuées, informations sur le compte.

**COURS** : accès à vos listes d'actions cotées.

**HISTORIQUE** : aperçu de vos résultats et vos transactions.

#### **3. RECHERCHER UN TITRE**

Pour rechercher une action, vous pouvez utiliser la liste.

Les listes des indices AEX, BEL20, DAX30, Dow Jones et CAC40 sont standard et se trouvent par défaut dans LYNX Basic en tant que liste fixe.

Pour consulter cette liste, cliquez en haut à gauche dans la barre de navigation sur COURS :

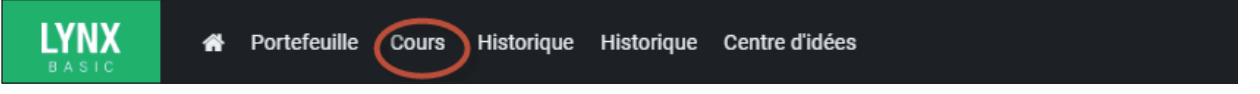

Si vous voulez rechercher un titre qui n'est pas dans l'une de ces listes, alors vous pouvez utiliser la barre de recherche. Vous pouvez rechercher par code du ticker, symbole ou code ISIN. Cliquez ensuite sur le titre souhaité dans la liste avec les suggestions. Par exemple, ci-dessous, l'action Royal Gold (ticker : RGLD) :

Nortefeuille Cours Historique Historique Centre d'idées **LYNX** 

Q. Recherchez un instrument via le ticker, le t

Après avoir cliqué sur le titre souhaité, apparaît un aperçu du titre. Vous pouvez trouver toutes les informations sur le titre concerné.

<span id="page-16-0"></span>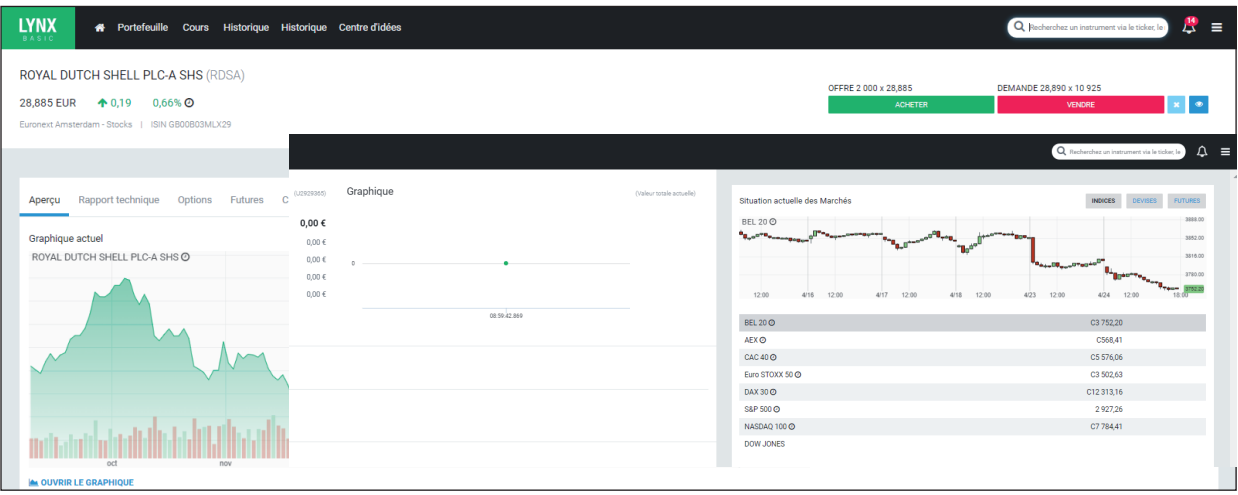

#### **4. FAIRE APPARAÎTRE UN TICKET D'ORDRE**

Dans LYNX Basic vous placez des ordres de Bourse en remplissant un ticket d'ordre. Vous pouvez invoquer un ticket d'ordre de deux manières différentes : via l'aperçu ou via la liste.

Dans l'aperçu vous voyez en haut à droite les boutons Acheter (en vert) et Vendre (en rouge). Si vous cliquez sur le bouton Acheter ou Vendre, le ticket d'ordre apparaît alors sur votre écran.

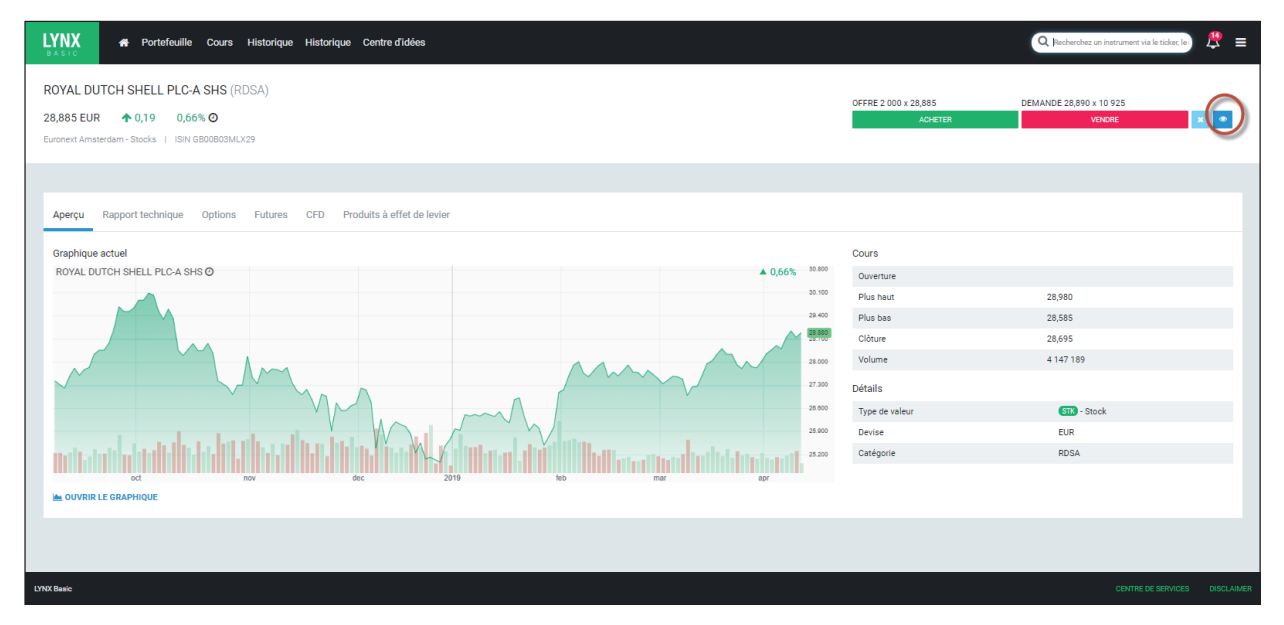

Vous pouvez également ajouter la valeur à une liste.

À partir d'une liste, vous pouvez invoquer un ticket d'ordre en cliquant sur les bouton A (achat) vert ou V (vente) rouge sur la droite. Voir l'image ci-dessous :

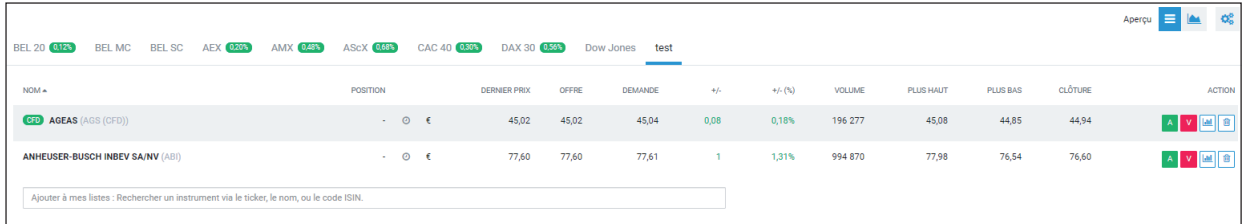

## <span id="page-17-0"></span>**5. REMPLIR UN TICKET D'ORDRE**

Prenons l'exemple d'un ordre sur le CFD CAC40 :

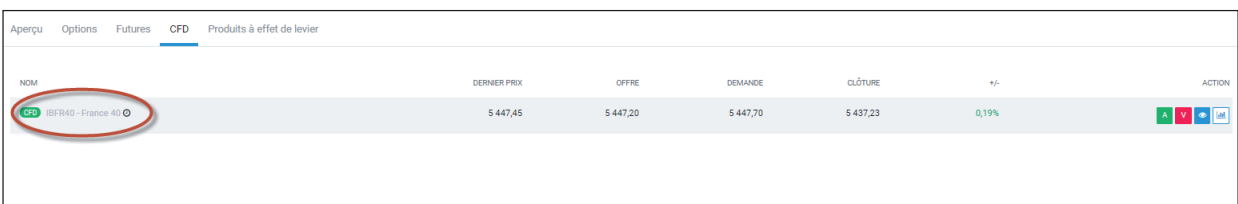

Le ticket d'ordre suivant apparaît :

En haut du ticket d'ordre vous voyez le nom de votre titre (IBFR40, CFD sur le CAC) et votre position actuelle.

En dessous, se trouvent les informations sur votre ordre.

- **•** Dans *Action* vous indiquez si vous voulez placer un ordre d'achat ou de vente.
- **•** Dans le cadre sous *Quantité* vous insérez le nombre de contrats que vous souhaitez vendre ou acheter.
- **•** Dans *Type d'ordre* vous pouvez choisir un ordre à prix limite, au marché, stop, stop limite ou trail (suiveur).
- **•** Dans *Validité de votre ordre,* vous avez le choix entre GTC (pour *Good Till Cancelled* c'est-à-dire un ordre permanent) ou DAY (ordre du jour).
- **•** En fonction du type d'ordre que vous avez choisi, il est possible qu'il soit demandé de mettre un prix limite ou un prix stop ou un prix trail ou un pourcentage.

Vous trouverez en page 31 une explication des différents types d'ordre que vous pouvez utiliser.

Chaque rédacteur des Publications Agora lorsqu'il fait ses recommandations, vous donne ces informations.

ATTACHER UN STOP-LOSS STOP-LOSS STOP  $\mathbf{v}$ ATTACHER UNE PRISE DE BÉNÉFICE FRANCE 40 (IBFR40 (CFD)) Acheter 100 CFD (545 020 EUR) Courtage 109 EUR <sup>6</sup> TOB O EUR O Il s'agit d'un ordre limite avec une limite à @5&#160:450.2 Aucune prise de bénéfice n'est attachée Aucun ordre n'est attaché

marché boursier. Ordres attachés facultatifs

Ticket d'ordre

POSITION DERNIER PRIX OFFRE DEMANDE

LA VALIDITÉ DE VOTRE ORDRE PRIX LIMITE

 $\overline{\phantom{a}}$ 

Il Exécution possible en dehors les heures d'ouverture du

**ACHETER** 

544895 544870 544920

IRER40 CFD SMART **V** 

**OUANTITÉ** 

 $100$ 

DAY

 $a^0_{\rm o}$ 

 $\sim$ 

 $\mathbf{v}$ 

0.22%

VENDRE

TYPE D'ORDRE

**LIMIT** 

5450.2

En plus des champs d'ordre obligatoires décrits ci-dessus, vous avez la possibilité de cocher *Execution en dehors des heures régulières de Bourses*, *attachez une prise de bénéfice, attachez un stop loss* et *attachez un trailing stop*. Là encore, les recommandations que nous vous envoyons vous donneront toutes les informations nécessaires.

En bas dans le cadre vert se trouve un résumé de l'ordre et des frais de courtage.

Cliquez sur *Envoyer l'ordre* pour envoyer l'ordre à la Bourse ou sur *Annuler* pour annuler l'ordre.

### **6. ORDRE SUR OPTIONS**

Si vous souhaitez trader des options, voici comment procéder.

Reprenons la valeur RGLD par exemple. Cliquez sur **« Options »** dans le menu, puis choisissez la date d'expiration de votre option que nous vous avons donnée dans le conseil (ex : 17 mai 2019).

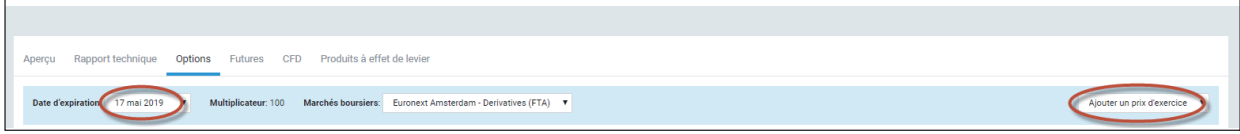

<span id="page-18-0"></span>La chaîne d'options d'expiration JAN2018 apparaît alors. Vous pouvez ajouter un prix d'exercice si celui que vous désirez n'apparaît pas :

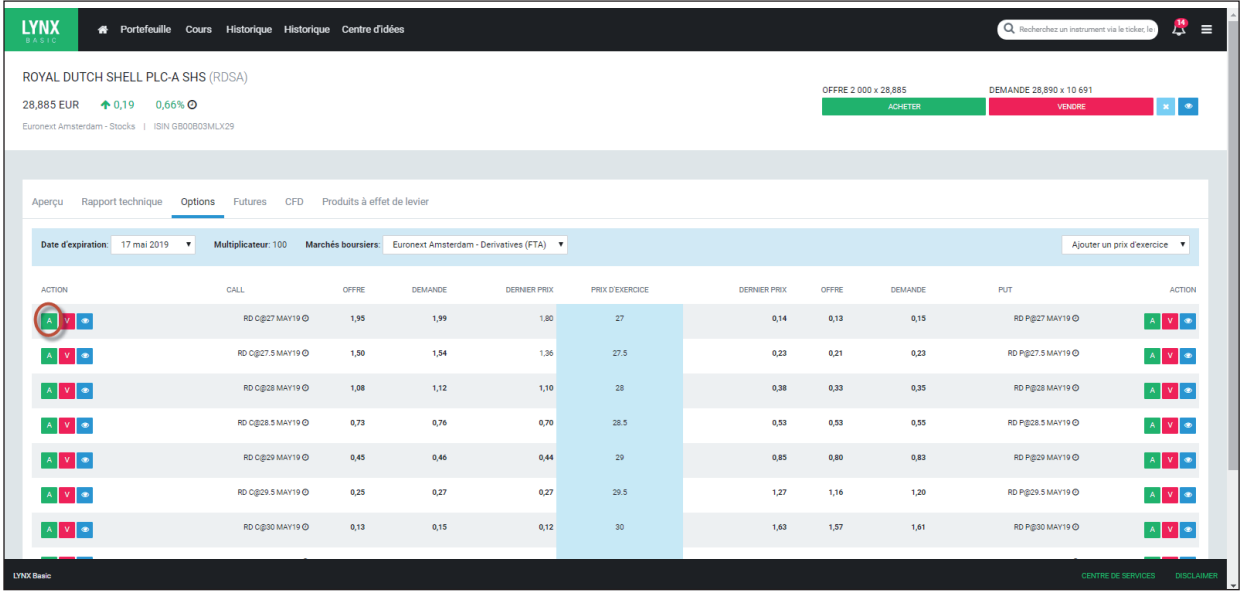

À droite figurent les puts, à gauche les calls.

Supposons que vous vouliez acheter le call suivant : RGLD JAN2018 50 C (call sur RGLD d'expiration le 19 janvier 2018 et de strike 50 \$).

Il est nommé [RGLD 180119C00050000](https://www.lynx-trader.com/basic/#/instrument/206545263) dans la chaîne d'options.

Cliquez sur bouton vert A sur la ligne correspondant à cette option :

Le ticket d'ordre va alors apparaître sur le côté droit de l'écran :

La manière de remplir ce ticket d'ordre est similaire à celle que nous avons vue sur une action.

En haut du ticket d'ordre vous voyez le nom du sous-jacent de l'option (RGLD) et votre position actuelle.

En dessous se trouvent les informations de marché sur cette option (dernier prix, *bid* et *ask*).

- **•** Dans *Action* vous indiquez si vous voulez placer un ordre d'achat ou de vente sur le call.
- **•** Dans le cadre sous *Quantité* vous insérez **le nombre de contrats** que vous souhaitez vendre ou acheter (rappel : le multiplicateur sur les options est de 100 usuellement, donc 1 contrat d'option porte sur 100 actions sousjacentes).
- **•** Dans *Type d'ordre* vous pouvez choisir un ordre à prix limite, au marché, stop, stop limite ou trail. Conseil : travaillez toujours avec des ordres à prix limite sur les options car la liquidité est plus faible que sur les actions.

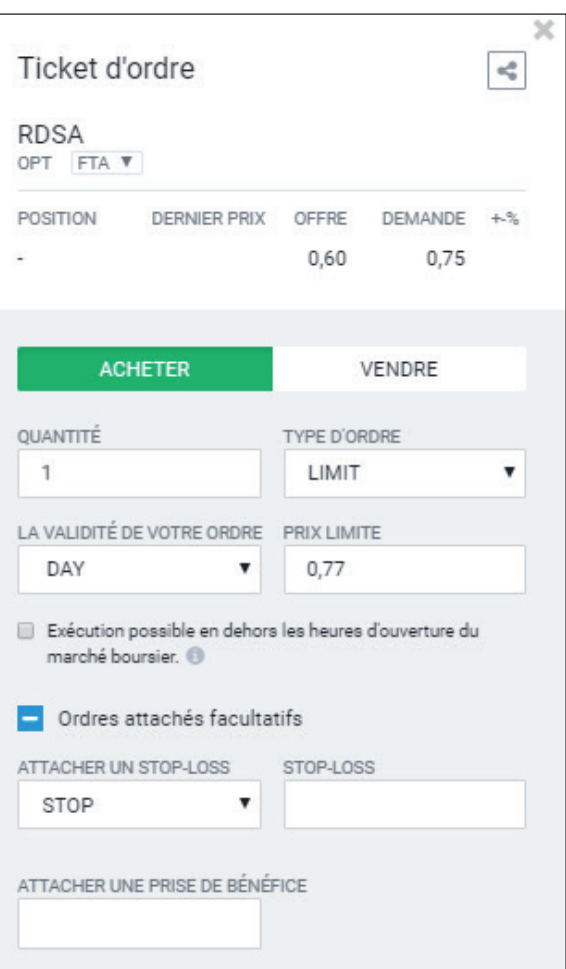

- <span id="page-19-0"></span>**•** Dans *Validité de votre ordre,* vous avez le choix entre GTC (pour *Good Till Cancelled* c'est-àdire un ordre permanent) ou DAY (ordre du jour).
- **•** En fonction du type d'ordre que vous avez choisi, il est possible qu'il soit demandé de mettre un prix limite, un prix stop, un prix trail ou un pourcentage.

En plus des champs d'ordre obligatoires décrits ci-dessus , vous avez la possibilité de cocher *Execution en dehors des heures régulières de Bourses*, *attachez une prise de bénéfice, attachez un stop loss* et *attachez un trailing stop*.

Vous trouverez en page 31 une explication des différents types d'ordre que vous pouvez utiliser.

En bas dans le cadre vert se trouve un résumé de l'ordre et l'affichage des frais de courtage.

Cliquez sur *Envoyer l'ordre* pour envoyer l'ordre à la Bourse ou sur *Annuler* pour annuler l'ordre .

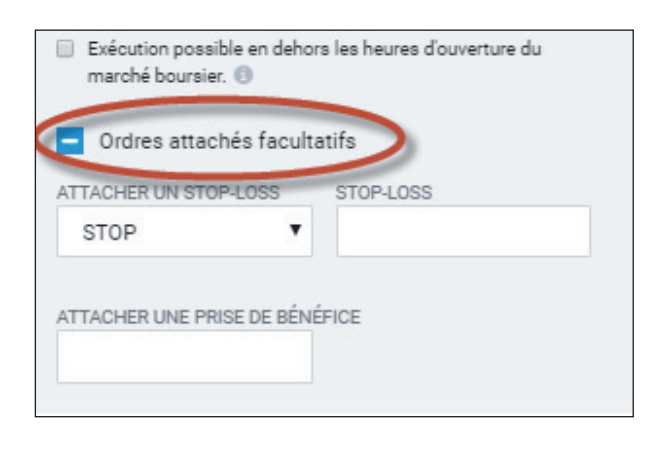

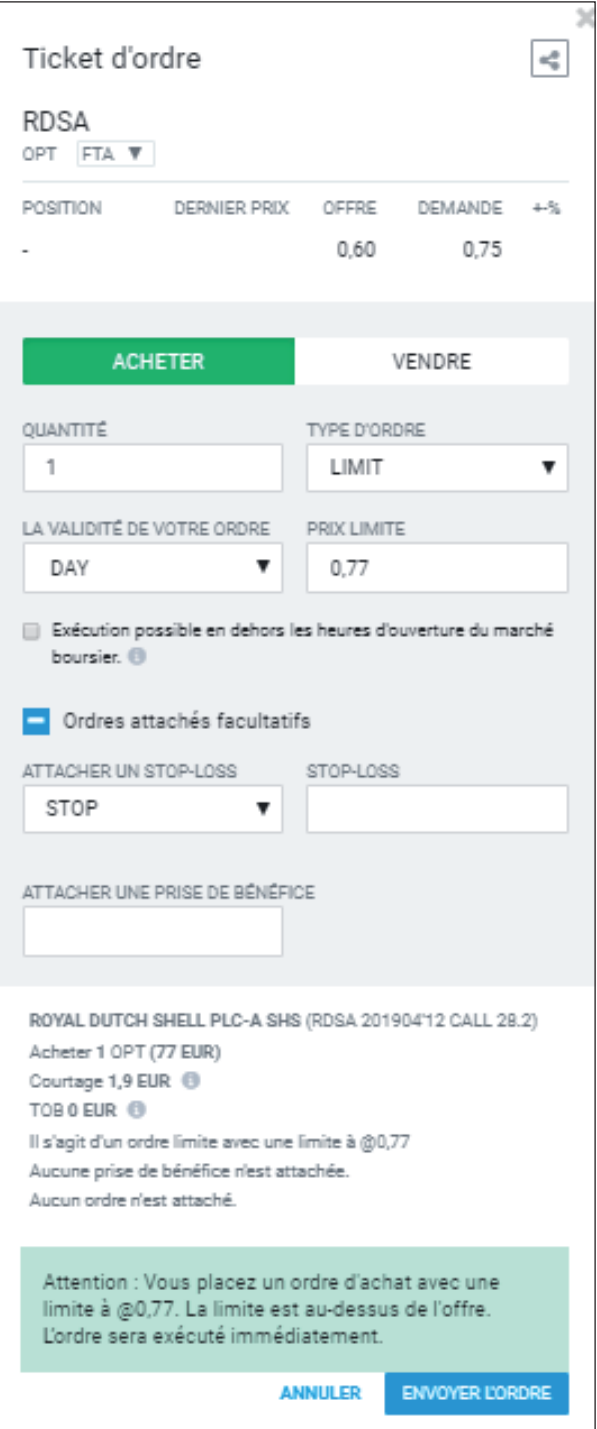

Voilà pour la plateforme de trading LYNX Basic. Vous avez à présent les bases pour savoir naviguer sur cet outil, chercher une action, l'acheter et la vendre. Si vous aviez encore des questions, n'hésitez pas à contacter le service clients de LYNX Broker qui saura parfaitement vous aider.

Vous pouvez les joindre soit par e-mail : info@lynxbroker.fr ou par téléphone au 0800 941293 (appel gratuit).

## **Chapitre 3 Plateforme TWS**

Si vous avez l'habitude de trader et êtes à l'aise avec les passages d'ordre et plateformes de trading, peut-être souhaiterez-vous utiliser la plateforme TWS. C'est la même que celle proposée par Interactive Brokers. Elle est donc plus complexe, mais plus complète que la LYNX BASIC.

Voici un tutoriel sur la manière de l'utiliser.

## **1. TÉLÉCHARGER LA PLATEFORME TWS**

Sur la page d'accueil de Lynx, allez en haut à droite dans **« Clients »** puis choisissez **« Lynx plateforme de trading ».**

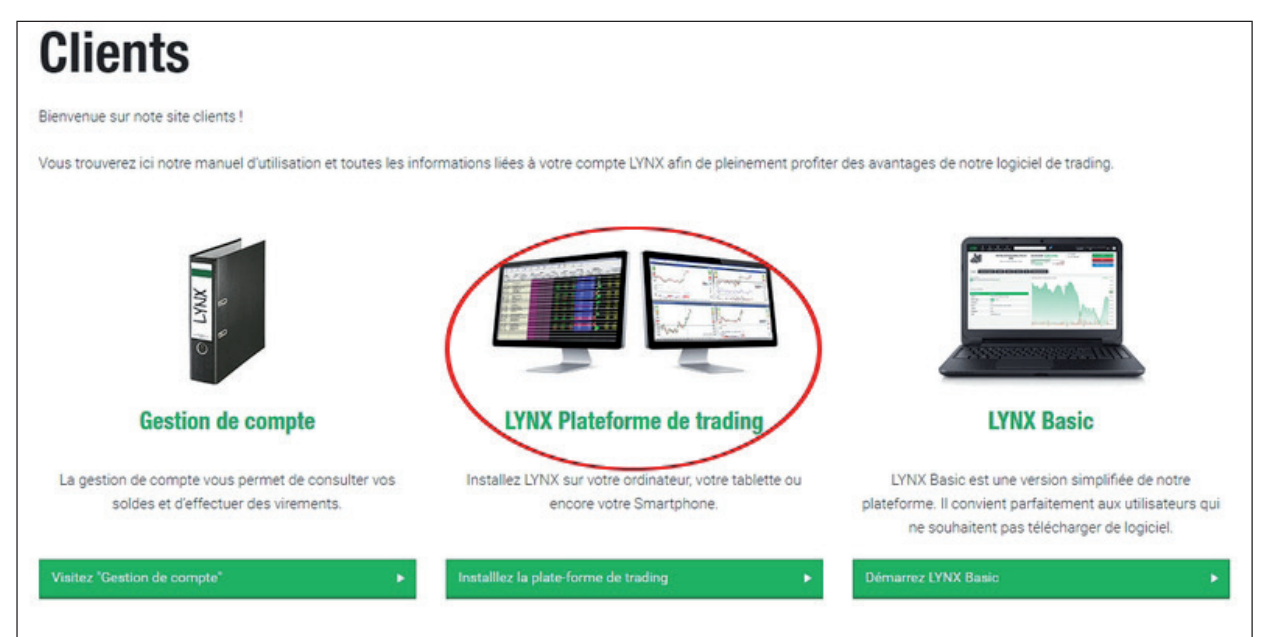

Va apparaître ensuite un écran qui vous propose de télécharger l'application sur le support que vous possédez (PC, tablette ou smartphone) :

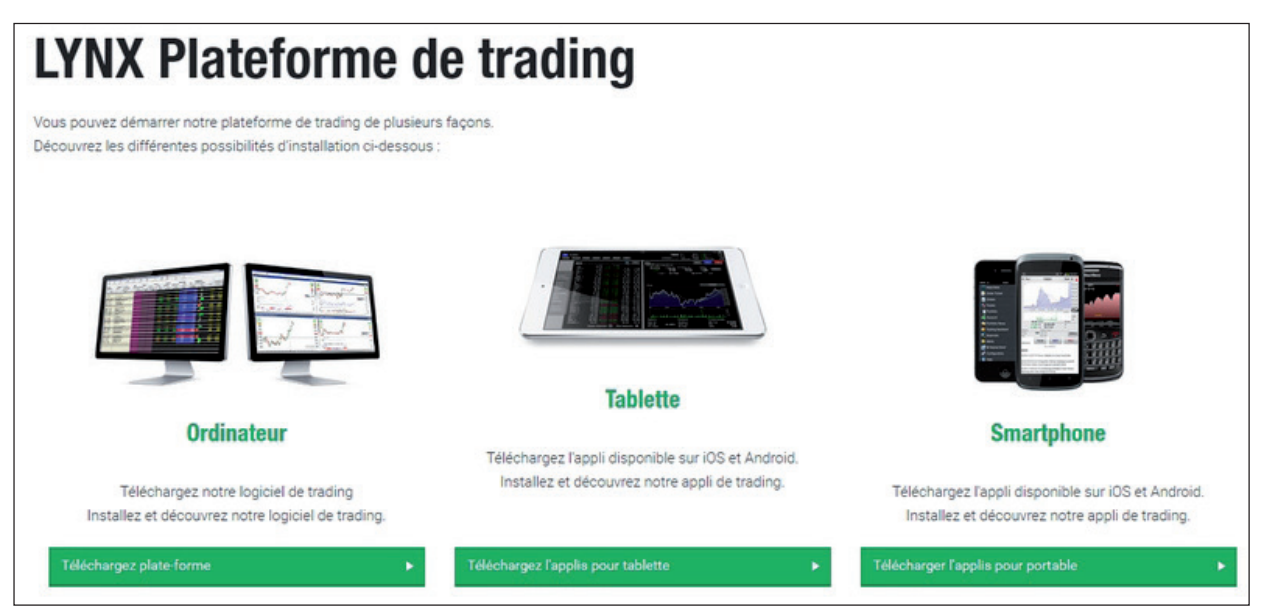

<span id="page-21-0"></span>Suivez les instructions qui sont données pour le téléchargement et la connexion.

Une fois TWS ouvert, voici le tutoriel pour l'utiliser.

#### **2. LE TABLEAU DE BORD**

Le tableau de bord (*quote monitor*) est le tableau qui permet de **visualiser les titres** (actions, paires de devises, CFD, ETF, etc.).

Je vous conseille d'en créer plusieurs et de **les classer par thème** (un pour le CAC40, un autre pour le Nasdaq, un autre pour les trackers, un pour le Forex, etc).

Pour en créer un nouveau, allez dans le menu « outils de transactions » puis « suivi de cotation»(*quote monitor*). Donnez lui un nom et appuyez sur ok.

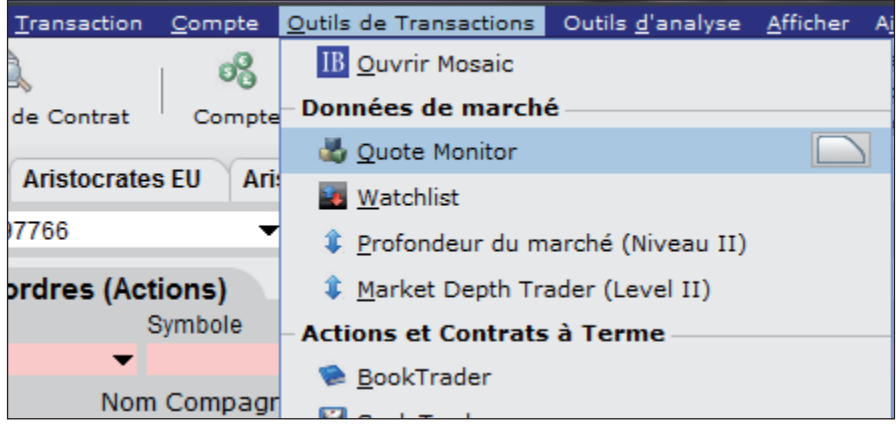

Plus rapide : vous pouvez aussi en ouvrir un nouveau en cliquant sur le « + », à côté du *quote monitor* en cours, à la manière de l'ajout d'un nouvel onglet dans un navigateur internet.

#### **Présentation**

La première colonne a trait au « contrat » : c'est là que nous allons mettre **le ticker** de la valeur dont nous voulons voir le cours.

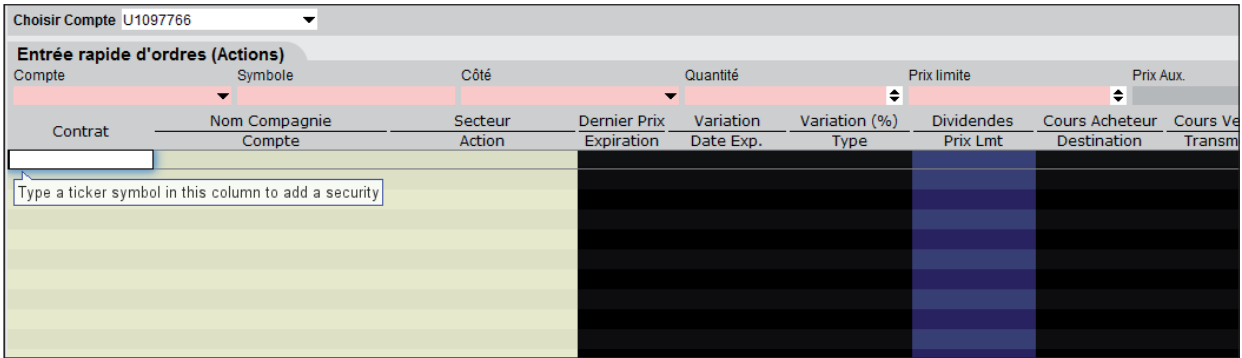

Ensuite, dans le titre des autres colonnes, vous voyez une première liste de champs : « nom compagnie », « secteur », « dernier prix », etc.

Puis juste en dessous, une deuxième : « compte », « action », « expiration », « date exp. », « type », etc.

La première liste de champs fera référence au **titre** (action, ETFs, etc).

La seconde, à l'**ordre** que nous allons passer sur ce titre.

### <span id="page-22-0"></span>**Paramétrage des colonnes**

Vous pouvez changer l'ordre et les champs de ces colonnes. Pour **ajouter** une information pour la première liste de champs (celle concernant les valeurs), il suffit de faire un **clic droit** sur la partie supérieure, et un menu déroulant apparaît.

Par exemple, vous souhaitez ajouter une information avant la colonne « variation (%) ». Vous faites un clic droit sur le champ « variation (%) », et vous suivez le menu, « insérer », puis l'information souhaitée, classée par catégorie. Voir l'image ci-dessous.

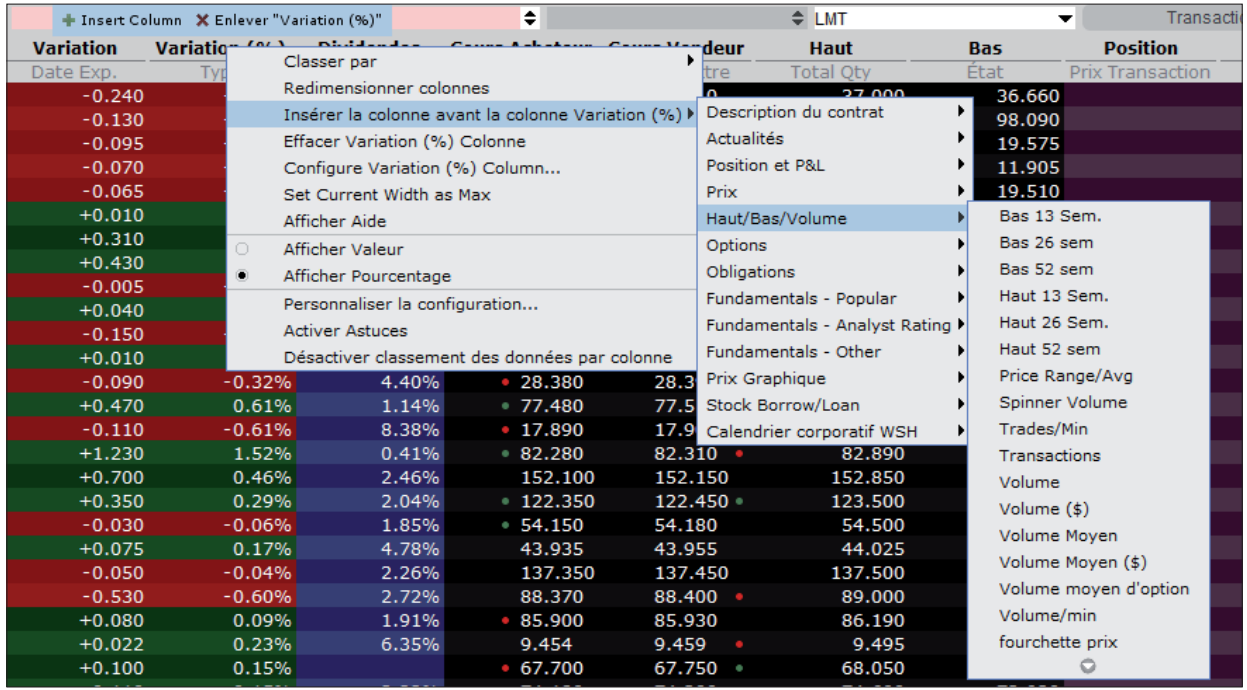

Il est possible de rajouter énormément d'informations comme vous pouvez le constater... Je vous conseille de sélectionner uniquement les plus utiles, pour ne pas nuire à la lecture du tableau.

Pour ajouter une information pour la seconde liste de champs, il faut cliquer droit sur la partie inférieure. Par exemple, pour ajouter un champ d'information sur l'ordre avant la colonne « type », cliquez droit sur le champ « titre ».

## **3. PASSAGE D'ORDRE SUR ACTION**

#### **Chercher une valeur**

Revenons au *quote monitor* vide et cherchons une valeur, par exemple Saint-Gobain, dont le ticker est SGO.

Nous tapons Saint-Gobain, ou plus rapidement SGO dans une case de la colonne « contrat » et voyons apparaître la liste ci-dessous :

<span id="page-23-0"></span>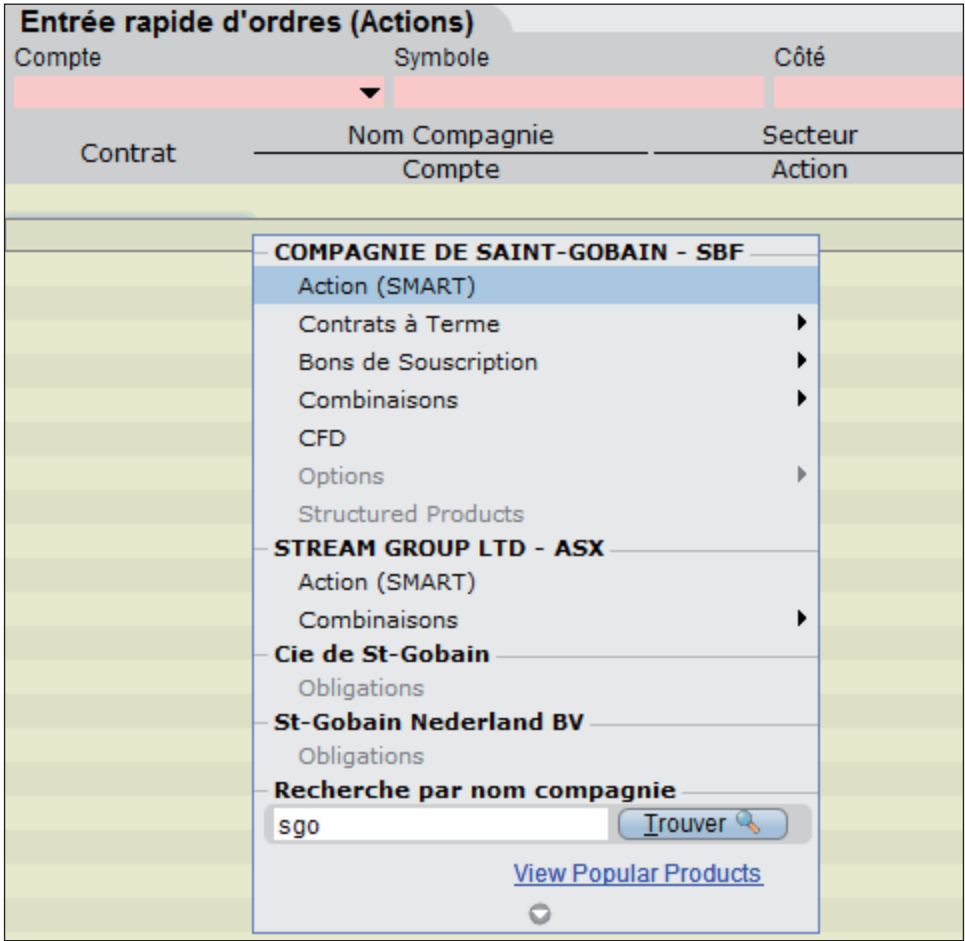

Nous avons le choix entre plusieurs produits concernant Saint-Gobain, par exemple les actions, le CFD, ou les bons de souscription. Nous sélectionnons **« action »** puisque c'est ce qui nous intéresse dans cet exemple.

Les parenthèses (SMART) signifient que le système *Smart Routing* est en place. Il vise à choisir la meilleure place boursière (parmi BATS, SBF, etc.) automatiquement pour les ordres. C'est un peu technique et n'a pas vraiment d'importance. En bref, IB fait au mieux pour minimiser les coûts. [Plus d'info ici](https://www.interactivebrokers.com/en/index.php?f=1685)

Nous avons donc la ligne SGO qui apparaît avec les informations des champs supérieurs :

- **• nom compagnie** : compagnie de Saint-Gobain ;
- **secteur** : industrial ;<br>• **dernier prix** de l'acti
- **dernier prix** de l'action :  $43.315 \in$ ;
- **• variation** absolue par rapport à la clôture de la veille : +0.535 € ;
- **variation** (%) en pourcentage par rapport à la veille : 1.25% ;<br>● dividende annuel : 2.86% ;
- **• dividende** annuel : 2.86% ;
- le meilleur **cours acheteur** en ce moment : 43.310 € ;<br>• le meilleur **cours vendeur** : 43.325 € :
- le meilleur **cours vendeur** :  $43.325 \in \mathcal{F}$ ;<br>• le plus **haut** du jour :  $43.670 \in \mathcal{F}$
- **•** le plus **haut** du jour : 43.670 € ;
- **•** le plus **bas** du jour : 43.200 €.

Etc. si nous avions mis d'autres champs d'information...

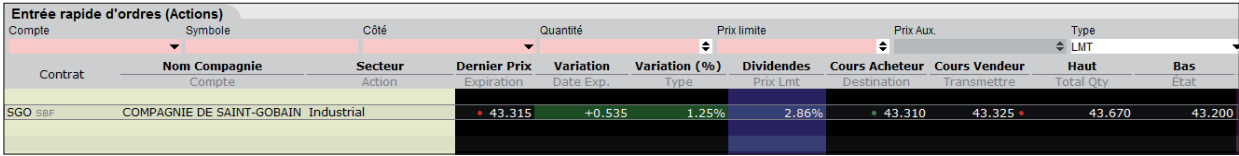

#### **Paramétrage de l'ordre**

Maintenant, nous allons passer un ordre sur l'action SGO directement. Soyez bien attentif car c'est un peu particulier :

- **• pour se préparer à acheter**, il faut **cliquer** (clic gauche) sur **le meilleur cours vendeur** de SGO (43.3250 € précédemment) : en effet, vous achetez vos titres à un vendeur…
- **• pour se préparer à vendre**, il faut **cliquer** (clic gauche) sur **le meilleur cours acheteur** de SGO (43.310 € précédemment). Oui, c'est à un acheteur que vous vendez vos titres.

Ci-dessous, l'exemple d'un achat. Pour l'instant, rien n'est acheté. C'est juste la préparation de l'ordre. Le bouton bleu « transmettre » n'a pas été cliqué.

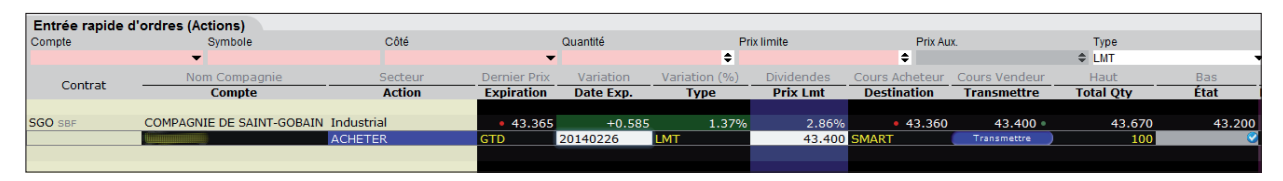

Nous voyons apparaître les paramètres de l'ordre juste en dessous de la ligne décrivant l'action SGO. Pour cette nouvelle ligne d'ordre, ce sont les champs de la partie inférieure qui s'appliquent :

- **• compte** : c'est le numéro de compte sur lequel l'ordre sera effectué ;
- **• action** : c'est le fait d'acheter ;
- **• expiration** : nous avons le choix entre un ordre valable le jour même uniquement (DAY), un ordre valable jusqu'à révocation (GTC), un ordre valable jusqu'à une date déterminée (GTD : *Good Till Date*), etc. ;
- **• date exp.** : ici nous choisissons la date de validité de l'ordre si nous avons choisi un ordre GTD (voir ci-dessus) ;
- **• type** : type d'ordre : limite (LMT), au marché (MKT), stop (STP), etc. Pour plus d'infos sur les types d'ordres : rendez-vous en page 31 de ce guide ;
- **• prix lmt** : le prix limite de l'ordre si c'est un ordre LMT ;
- **destination** : smart routing s'en charge ;<br>● le bouton transmettre pour valider l'ord
- **•** le bouton **transmettre** pour valider l'ordre ;
- **• total qty** : la quantité d'actions, ici 100, c'est paramétrable bien sûr.

Vous pouvez changer la valeur de chacun des champs en cliquant dessus. Un menu déroulant s'affiche avec une liste de valeurs (par exemple 100, 200, 300 sur la quantité d'actions), ou bien vous pouvez rentrer la valeur souhaitée directement (ex : 47 actions).

Lorsque vous êtes prêt, cliquez sur « transmettre » : un dernier panneau s'affiche, résumant les paramètres de l'ordre, pour **ultime confirmation**.

Rappelons le principe pour préparer un ordre :

#### Pour **PRÉPARER UN ORDRE DE VENTE,** il faut **CLIQUER** sur le bid (**MEILLEUR ACHETEUR**) Pour **PRÉPARER UN ORDRE D'ACHAT,** il faut **CLIQUER** sur l'ask (**MEILLEUR VENDEUR**)

C'est une habitude à prendre, on s'y fait vite et cela devient un reflexe à l'usage.

## <span id="page-25-0"></span>**4. PASSAGE D'ORDRE SUR OPTIONS**

Maintenant, penchons nous sur le **passage d'ordres sur options**. Nous souhaitons obtenir **la chaîne d'options** de Saint-Gobain.

#### **Obtention de l'écran de chaîne d'options**

Il suffit de **« cliquer droit » sur SGO.** Un menu déroulant apparaît. Nous allons dans **« outils de transactions »,** puis cliquons sur **« option trader ».**

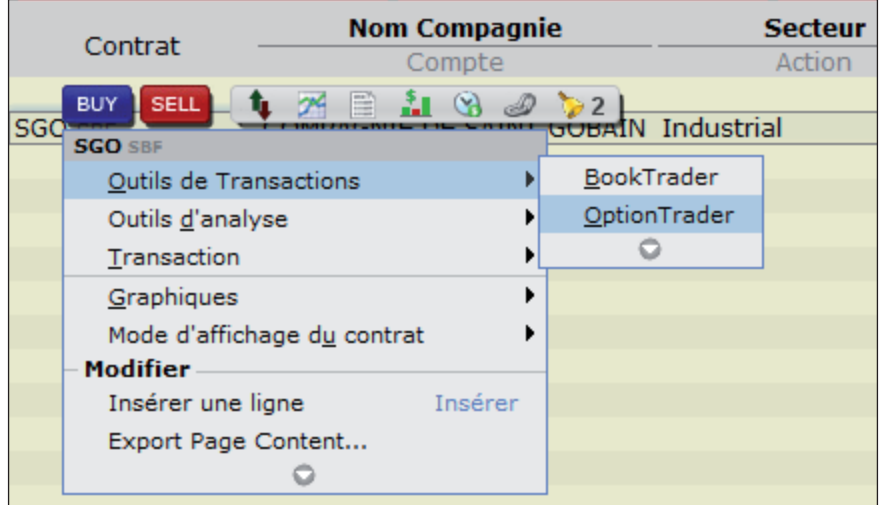

#### **Présentation de l'écran de chaîne d'options**

L'écran suivant apparaît :

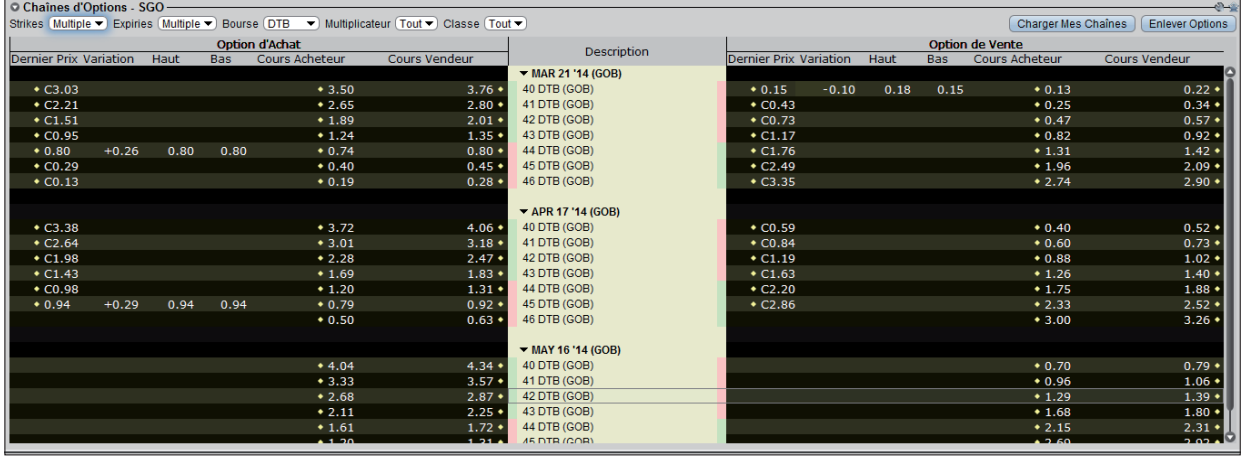

Au centre, nous avons les différentes **dates d'échéance** :

- **•** 21 mars 2014 ;
- **•** 17 avril 2014 ;
- **•** 16 mai 2014.

Ainsi que les **prix d'exercice** (de 40 à 46).

À gauche, les **options d'achat** (calls), à droite les **options de vente** (puts).

Pour chaque option, en colonne :

- **•** le **dernier prix** traité pour la prime de l'option ;
- **•** le plus **haut** du jour pour la prime de l'option ;
- <span id="page-26-0"></span>**•** le plus **bas** du jour pour la prime de l'option ;
- **•** le meilleur **cours acheteur** actuel pour la prime de l'option ;
- **•** le meilleur **cours vendeur** actuel pour la prime de l'option.

Tout cela constitue ce qu'on appelle la chaîne d'options.

#### **Paramétrage de la chaîne d'options**

Nous pouvons bien sûr paramétrer la chaîne d'options.

Vous pouvez par exemple sélectionner d'autres **strikes** :

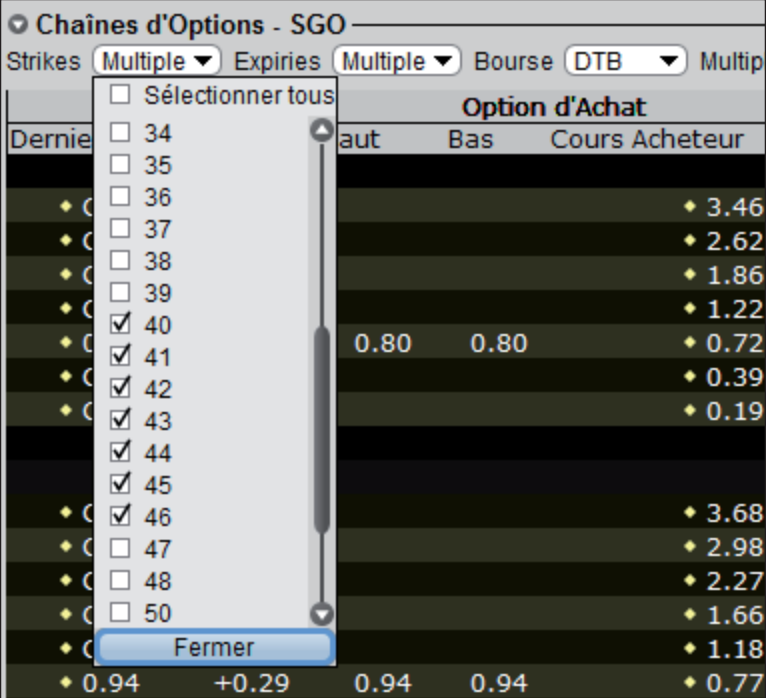

Ou changer les **dates d'expiration** affichées :

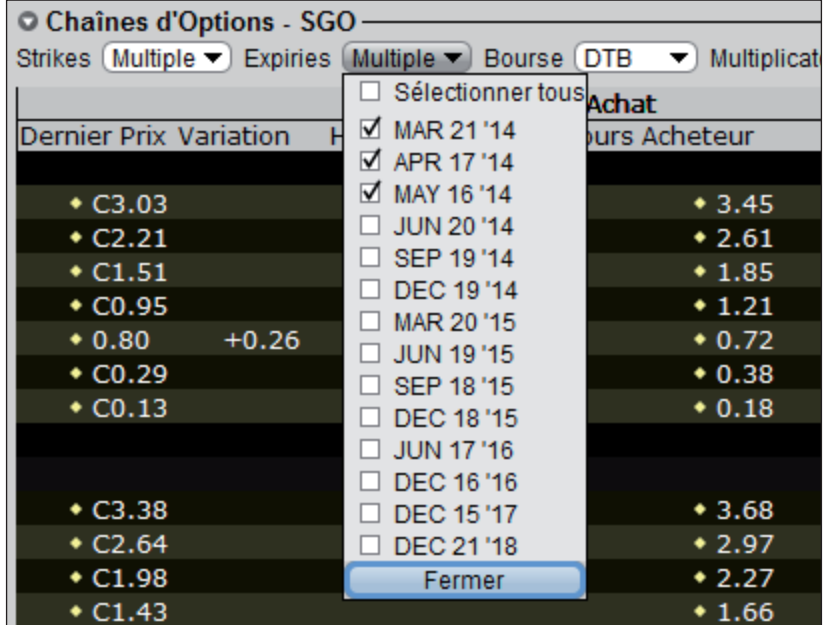

Changer la **Bourse** d'échange (l'allemande DTB est moins chère que la française MONEP par exemple).

<span id="page-27-0"></span>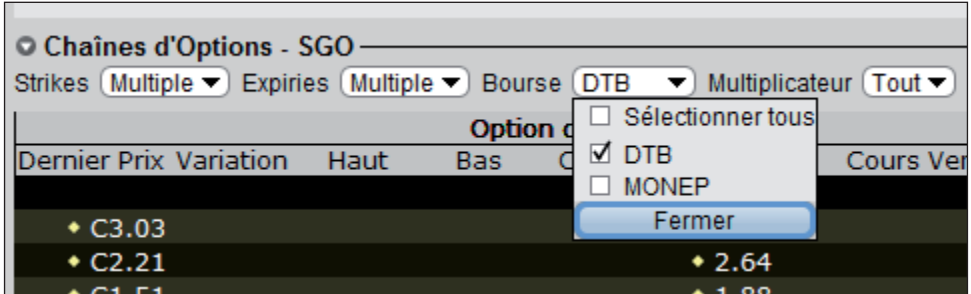

Le **multiplicateur** : par défaut, c'est 100 actions. Si c'est différent, c'est précisé entre parenthèses.

#### **Passage d'ordre sur options**

Maintenant, pour passer l'ordre, c'est le même principe que pour les actions ou toutes autre titre sur IB :

- **•** pour **acheter**, il faut **cliquer** (clic gauche) sur le meilleur **cours vendeur** de la prime d'option qui nous intéresse ;
- **•** pour **vendre**, il faut **cliquer** (clic gauche) sur le meilleur **cours acheteur** de la prime d'option qui nous intéresse.

Par exemple, nous souhaitons vendre le call SGO APR14 46 C. Dans la partie gauche de l'écran (les options d'achat) , nous cliquons sur le cours acheteur de ce call (0.50).

Ticket Ordre - SGO APR 17 '14 46 Call (GOB) Ш1097766 ... DTB • Multiplicateur (Tout • Classe Tou O Panneau de Cote **d'Achat** Dernier Prix Cours Acheteur Contrat Cours Vendeu Position SGO SBF (GOB) Apr17'14 46 CALL  $\bullet$  0.50  $0.63 +$ Simple Divers  $*3.51$ 3.77  $*2.66$  $2.82 \div$ **Action** Expiration  $*1.90$  $2.02 \div$ Acheter OVendre Expiration  $DAY =$  $\frac{1}{1.25}$ 1.36 Heure de Fin  $* 0.74$  $0.80$ Quantité Permettre à cet ordre d'être éxécuté en-dehors des heures régulières de marché  $*0.40$  $0.45*$  $1<sup>2</sup>$ Quantité Permettre à l'ordre d'être éxécuté en-dehors des heures régulières de marché  $*0.19$  $0.29$ **Description de l'ordre LMT**  $\overline{\phantom{0}}$ Type d'ordre  $*3.74$ 4.06  $\ddot{\bullet}$ Prix limite  $*3.02$  $3.19*$ Prix Stop  $*2.30$  $2.49 +$ Prix de déclenchement  $*1.69$ 1.84 Prix Aux  $amt$  $* 1.21$  $1.33 \cdot$ Pourcentage Offset  $*0.79$  $0.93 \cdot$ Destination **DTB**  $\overline{• 0.50}$  $0.63$  $*4.04$  $4.33 \cdot$ [Check Margin Impact] Créer Ordre  $[$  Créer +  $I$ ransmettre ordre</u>  $[$  Annuler  $]$  $*3.34$ <br> $*2.68$  $3.56 +$ Affichages CEtendue CCompact 2.88

L'écran suivant apparaît :

Dans la fenêtre grise qui s'ouvre, nous pouvons paramétrer l'ordre (nous pouvons même changer entre acheter ou vendre) :

- **• type d'ordre** : limite (LMT), au marché (MKT) ;
- **•** la Bourse de **destination** : DTB ;
- **•** l'**expiration** de l'ordre : DAY ou GTD ;
- **•** la date de fin de validité de l'ordre si GTD.

Puis nous pouvons **« créer ordre »** pour le préparer uniquement sans l'envoyer, ou **« créer + transmettre ordre »** pour l'envoyer à la Bourse.

## <span id="page-28-0"></span>**5. EXEMPLES D'ORGANISATION DE LA PLATEFORME**

### *Quote monitor*

Comme nous l'avons vu au tout début, il peut être utile de regrouper les tableaux de valeurs (*quote monitor*) par thème. Ci-dessous par exemple un *quote monitor* sur le CAC40.

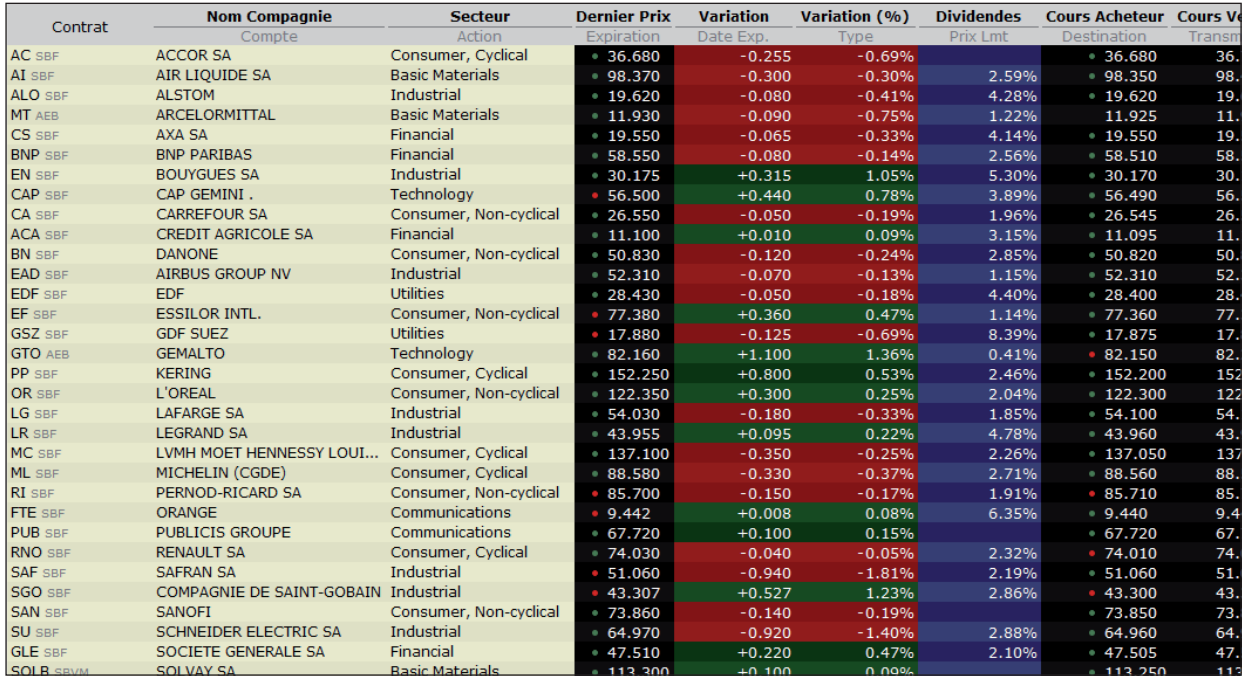

### **Chaîne d'options**

De même pour les options, au fur et à mesure que vous aurez de nouvelles recommandations de la part de nos rédacteurs et analystes, la fenêtre ressemblera à cela :

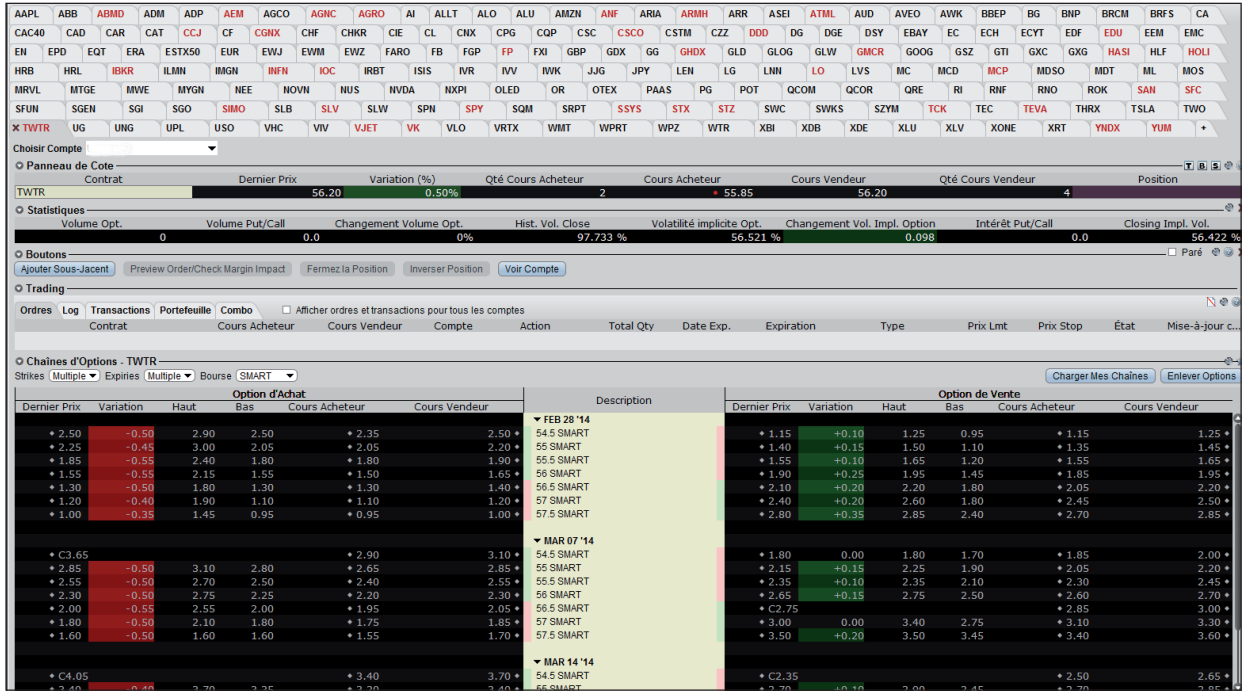

Dans la partie supérieure, vous n'aurez ainsi plus qu'à cliquer sur le ticker d'une valeur pour voir apparaître la chaîne d'options correspondante.

<span id="page-29-0"></span>Vous pouvez aussi changer, rajouter, enlever, des colonnes dans la partie sur les options :

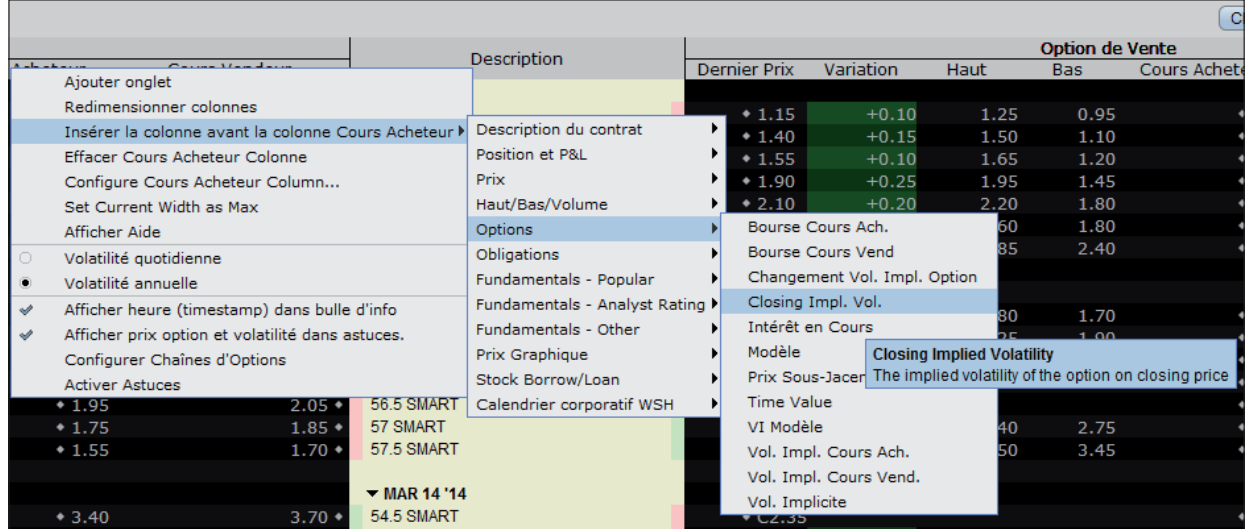

## **6. LES DIFFÉRENTS TYPES D'ORDRES**

Cela vaut la peine de s'attarder un peu sur les différents types d'ordre, car LYNX via la plateforme TWS de Interactive Brokers est assez innovant à ce sujet et il existe pas mal de variantes en plus des classiques (ordre à prix limite, ordre stop, ordre au marché, etc). C'est vraiment idéal pour construire des stratégies de trading efficace et limiter votre risque sans devoir rester scotché derrière votre écran.

Pour rappel, Gilles Leclerc, qui est trader professionnel, a réalisé ce tutoriel pour vous montrer justement comment utiliser les différents types d'ordre de Bourse, selon quelle stratégie, et à quelles fins. Vous pouvez voir ce tutoriel ici : <https://vimeo.com/149742576>.

Cela dit, passons en revue les types d'ordre que proposent Lynx et Interactive Broker via TWS.

Tout d'abord, les différentes périodes de validité d'un ordre.

#### **Périodes de validité d'un ordre**

Il y en a essentiellement 3 d'utiles :

- **• DAY** : l'ordre est valable uniquement le jour de sa transmission, et s'il n'est pas exécuté ce jour-là, il disparaît ;
- **• GTC** : *Good Till Canceled*, l'ordre est valable jusqu'à ce que vous l'annuliez (en pratique, IB l'annule après quelques mois et vous prévient) ;
- **• GTD** : *Good Till Date*, l'ordre est valable jusqu'à la date spécifiée ensuite dans la cellule calendrier.

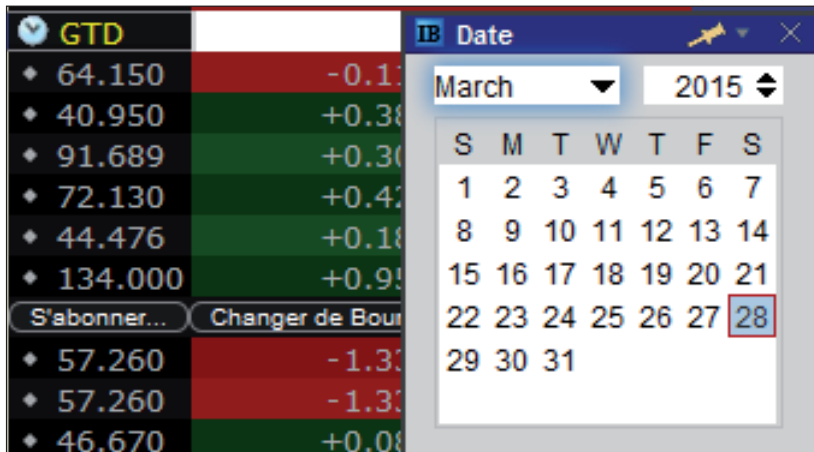

### <span id="page-30-0"></span>**Tous les types d'ordres**

Parmi les nombreux types d'ordres qui existent, voici une explication et description des plus utiles.

#### ■ **Ordre à prix limite**

Le classique **ordre à prix limite**, par exemple pour essayer d'acheter plus bas que le cours actuel de l'action.

Après avoir cliqué sur le meilleur vendeur de l'action qui vous intéresse (ci-dessous, Renault, ticker RNO), vous sélectionnez LMT dans le menu déroulant de la colonne « Type » (comme type d'ordre).

Puis vous rentrez le prix limite que vous souhaitez dans la colonne « Prix Lmt ».

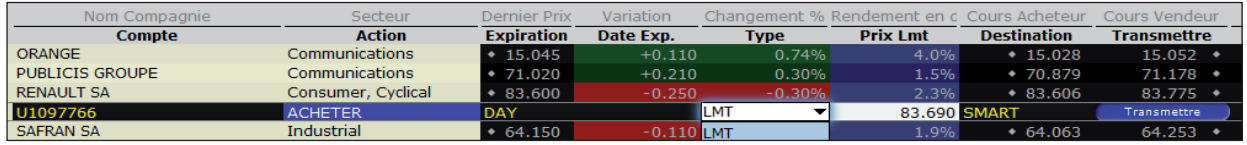

#### ■ **Ordre** stop

**Le classique ordre stop** (ordre à seuil de déclenchement), par exemple pour vendre automatiquement si le cours atteint un prix plus bas que le cours actuel et vous protéger d'une baisse plus importante.

Après avoir cliqué sur le meilleur acheteur (exemple avec RNO ci-dessous), vous sélectionnez « STP » dans le menu déroulant, puis rentrez votre prix stop dans la colonne « Prix Stop ».

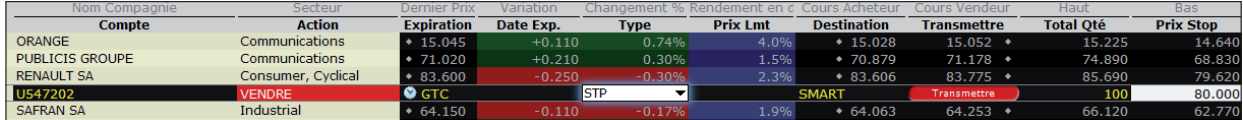

#### ■ **Ordre au marché**

Avec **l'ordre au marché**, il n'y a pas de prix à rentrer. Dès que vous cliquerez sur « Transmettre », l'ordre s'exécutera (au prix du meilleur acheteur si vous vendez, au prix du meilleur vendeur si vous achetez).

#### ■ **Ordre stop suiveur (trailing stop)**

#### **Un ordre de vente stop suiveur fixe le prix stop à une certaine distance sous le prix du marché actuel**.

Si le prix de l'action augmente, le prix stop suit et augmente aussi en restant à la distance établie. Mais si l'action chute, le prix stop ne bouge pas. Si le prix de l'action atteint le prix stop, un ordre de vente au marché est déclenché, comme pour l'ordre stop classique.

L'ordre stop suiveur permet de spécifier un montant maximum de pertes possibles, tout en ne fixant pas de limite à la hausse.

Il est bien sûr possible de créer un ordre d'achat stop suiveur, qui fonctionne à l'inverse et est plus approprié dans un marché baissier.

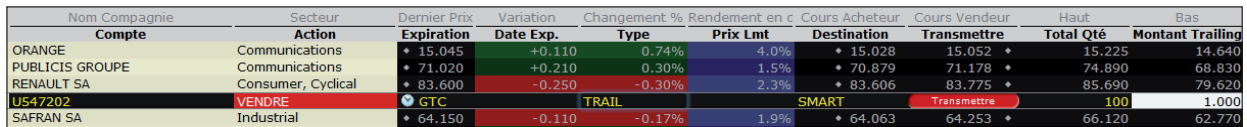

<span id="page-31-0"></span>Après avoir créé votre ordre de vente, sélectionnez « TRAIL » dans le type d'ordre, puis spécifiez la distance entre le prix du marché et le prix stop dans la colonne « Montant Trailing » (dans l'exemple, 1 euro).

Pour cette distance, vous pouvez aussi spécifier un pourcentage, plutôt qu'un montant fixe (10% dans l'exemple ci-contre) :

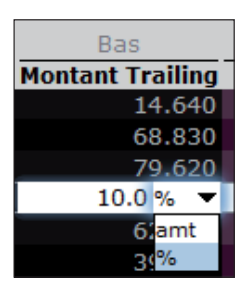

#### ■ Ordre stop suiveur avec limite

Cela devient un peu plus technique. Comme dans le cas du stop suiveur ci-dessus, vous définissez une distance entre le prix du marché et le prix de votre stop, et le prix stop suit à la hausse le prix du marché.

Mais en cas de chute, si le prix de l'action touche le prix stop, ce n'est pas un ordre de vente au marché qui est déclenché, mais un ordre de vente à cours limite, à un prix situé en dessous du prix du marché à ce moment, et à une distance que vous aurez spécifiée dans la colonne « Offset Lmt ».

Cela évite d'être exécuté à n'importe quel prix lorsque le stop est touché.

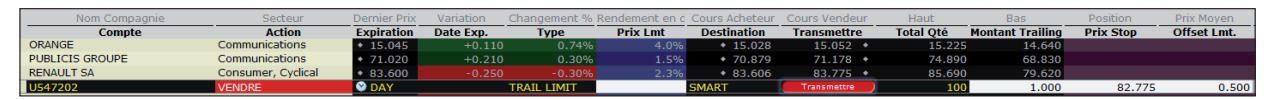

Par exemple, ci-dessus, le prix stop va se déplacer en gardant une distance de 1 euro avec le prix du marché si celui-ci monte. Ce prix stop est donc initialement placé à 82.775 €.

Si RNO chute et vient toucher le prix stop, alors un ordre de vente limite 0.5€ (colonne « Offset Lmt ») plus bas va se placer sur le marché, soit à 82.275€.

#### ■ Ordre limite suiveur avec déclenchement

Imaginez que vous vouliez acheter RNO dans une tendance haussière, mais uniquement si celle-ci consolide de 10%. Cela afin d'essayer de l'acheter dans un creux de marché.

Vous allez alors utiliser un **ordre limite suiveur**. Comment cela fonctionne-t-il ?

Vous spécifiez une distance « Trailing amount » de 10% qui va définir un prix « déclencheur » (10% plus bas que le prix actuel du marché donc). Le prix déclencheur va suivre l'action à la hausse, à la distance de 10%.

Si l'action baisse, le prix déclencheur ne bouge pas. Si celui-ci est atteint par l'action, alors un ordre d'achat à cours limite est envoyé.

Ce cours limite est défini un peu plus haut que le prix du marché à ce moment (au prix du marché + la « Offset lmt » définie).

Par exemple, ci-dessous :

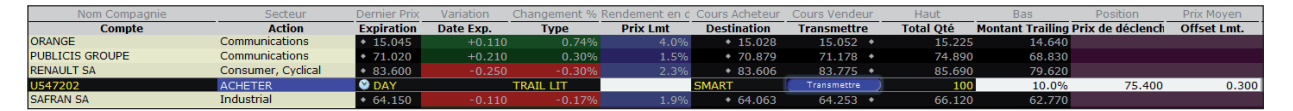

Le prix de déclenchement est situé initialement à 75,4€, 10% plus bas que le prix actuel.

Si RNO chute jusqu'à ce prix, un ordre d'achat à cours limite sera placé sur le marché à 75.4 + 0.3 (la fameuse « Offset lmt ») =  $75.7C$ .

#### ■ Ordre au marché suiveur avec déclenchement

Vous pouvez faire la même démarche mais avec un ordre au marché suiveur : si l'action monte, puis consolide de 10%, le prix de déclenchement est atteint et à ce moment, un ordre d'achat au marché est placé (et pas un ordre limite comme précédemment).

Ce type d'ordre s'appelle : TRAILING MIT (*Trailing Market If Touched*).

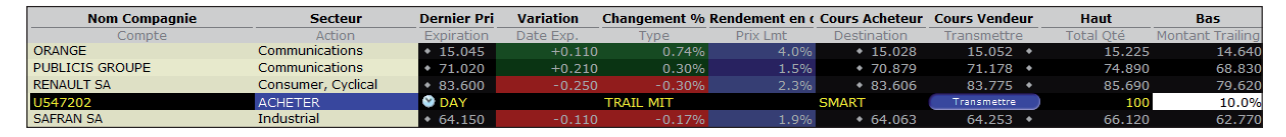

Dans ce cas, vous n'avez qu'à spécifier la distance de 10% comme paramètre d'ordre.

#### ■ Ordre au marché avec protection

C'est un ordre au marché. Mais, par exemple pour une vente, si toute la quantité n'est pas exécutée au prix du meilleur acheteur (il n'y a pas assez de quantité offerte à l'achat à ce prix), alors le reste de la quantité est transformée en un ordre de vente à cours limite.

Cela vous assure de ne pas vendre une partie de vos actions à un prix plus bas que le prix du meilleur acheteur actuel. Cela est particulièrement utile pour les actions peu liquides.

Choisissez « MKT PRT » dans le type d'ordre.

#### ■ **Ordre stop avec protection**

Dans le même style, il y a l'ordre stop avec protection (STP PRT) : c'est un ordre stop, mais quand celui-ci est déclenché, un ordre au marché avec protection (voir ci-dessus) est placé.

Voilà, je pense que vous savez tout ce qu'il faut pour [démarrer dans de bonnes conditions.](http://bit.ly/2kF1C1l) Vous connaissez désormais les fonctionnalités des deux plateformes et pouvez être complètement opérationnel pour suivre les premières recommandations sur actions, CFD ou options chez Agora. Alors….

**ÊTES-VOUS PRÊT ?**

Rappel : cliquez ici pour [ouvrir un compte chez LYNX](https://www.lynxbroker.fr/agora-trading/).

Je vous souhaite de très bons investissements !

Olivier Cros Directeur des Publications Agora